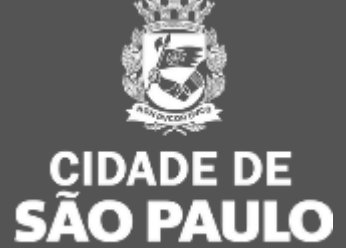

**GESTÃO** 

04/05/2023

# 1ª Oficina Virtual Sistema de Cotação/Dispensa Eletrônica

Calendário das Oficinas Virtuais sobre os sistemas que integram a Plataforma Compras.gov.br

Oficina 1: Sistema de Cotação/Dispensa eletrônica

• Data: 05 de maio (hoje!)

Oficina 3: Sistema de Gestão de Acessp – SGA

• Data: 19 de maio

Oficina 2: Sistema de Pregão

• Data: 12 de maio

Oficina 4: Sistema de Gestão Contratual

• Data: 26 de maio

das 10h às 12h

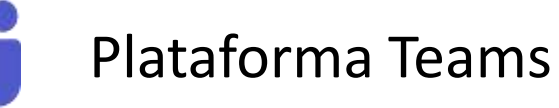

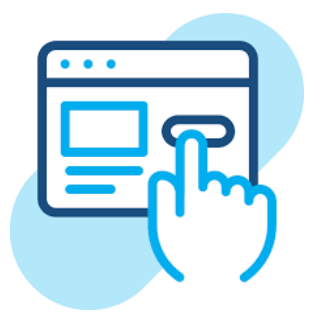

Inscrições específicas para cada Oficina. Aguarde o envio do link por e-mail.

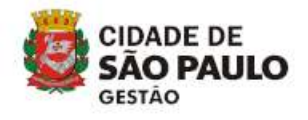

- Cadastramento e Divulgação de Compras
- Portal Nacional de Contratações Públicas - PNCP
- Configurar Sessão Pública
- Acompanhar Disputa
- Julgamento
- Adjudicação/Homologação

Lembretes importantes:

- Nossa reunião será gravada.
- **Acesse o link para lista de presença no chat**.
- Dúvidas e questões podem ser registradas no chat (*lembre-se de indicar seu nome e unidade que trabalha*).

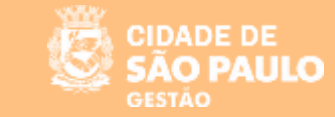

#### DIFERENÇA ENTRE DISPENSA ELETRÔNICA x COTAÇÃO ELETRÔNICA

**A Dispensa Eletrônica e Cotação Eletrônica são formas de contratação direta (não há licitação) que basicamente tem finalidades semelhantes, porém, se diferenciam em seus procedimentos por serem regidas por legislações distintas.**

- **Cotação Eletrônica = regida pela Lei nº 8.666/93, nos casos previstos no artigo 24, inciso II – para contratação direta de bens.**
- **Dispensa Eletrônica = regida pela Nova Lei de Licitações (Lei nº 14.133/2021), nos casos previstos no artigo 75, incisos I e II – contratação direta de obras e serviços de engenharia ou de serviços de manutenção de veículos automotores e, ainda outros serviços e compras até os valores previstos na legislação.**

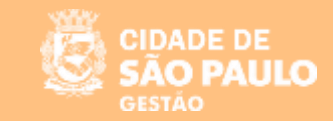

#### DISPENSA ELETRÔNICA

**O Governo Federal disponibiliza no sistema de Contratações Públicas, o Compras.gov.br, o módulo DISPENSA ELETRÔNICA que trata-se de um sistema voltado para as aquisições baseadas no artigo 75 da Nova Lei de Licitações e Contratos – Lei nº 14.133/2021.**

**A ferramenta é rápida e intuitiva, com recursos que possibilitam a condução de todo processo da fase externa, desde a proposta do fornecedor até a homologação da compra.**

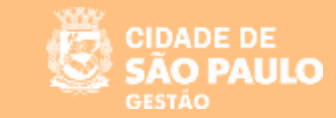

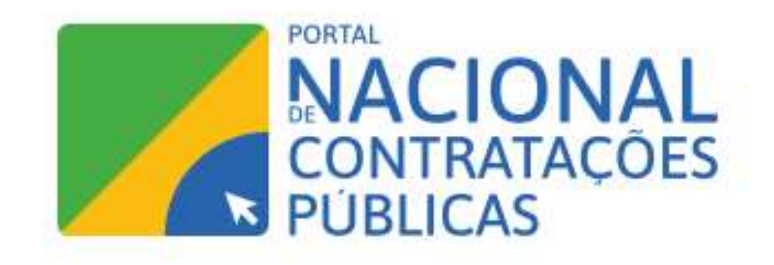

**IMPORTANTE: Por estar integrado ao PNCP, os avisos de contratação direta divulgados no Compras.gov.br são publicados imediatamente, dando início à contagem do prazo para o cadastramento de propostas.**

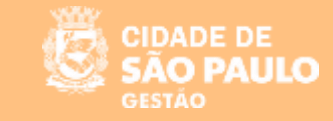

7

#### SISTEMA DE DISPENSA ELETRÔNICA

**Publicação e Divulgação da Dispensa**

**Acesso ao Sistema Entre no Portal [www.compras.gov.br](http://www.compras.gov.br/) e clique em "Acesso ao Sistema"**

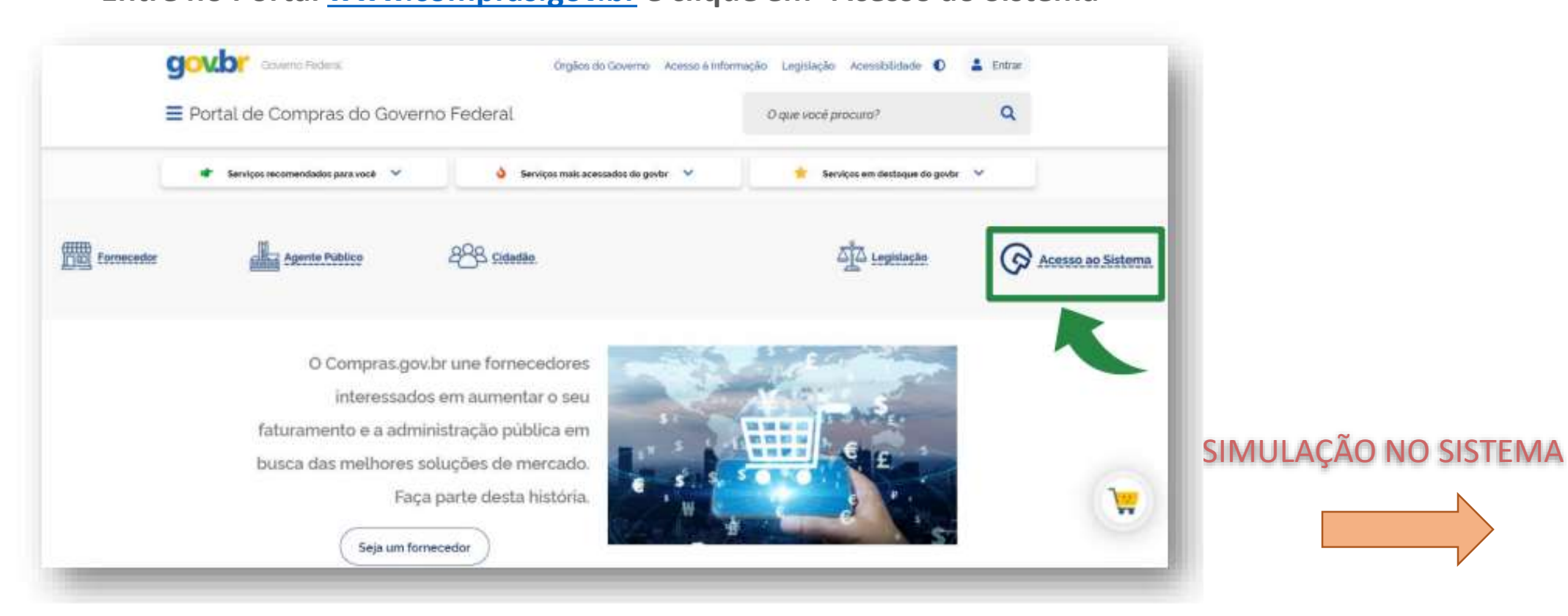

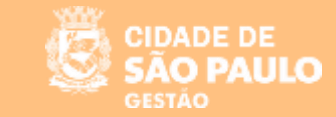

**Ao clicar no botão "Incluir Itens", o sistema abrirá a cesta de itens do catálogo de materiais.**

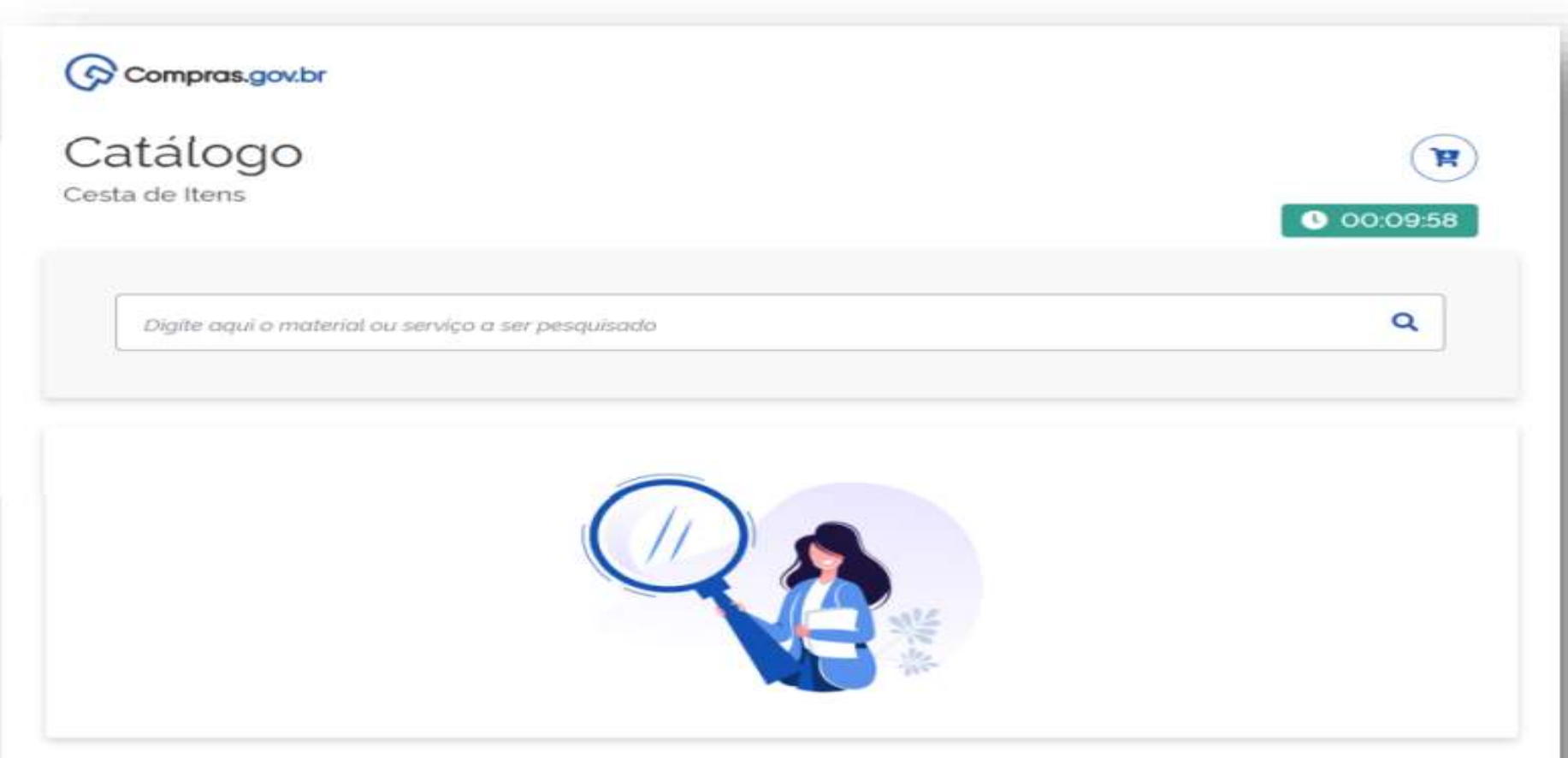

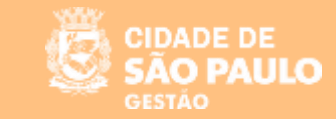

**Pesquise pela descrição ou código do material ou serviço desejado.**

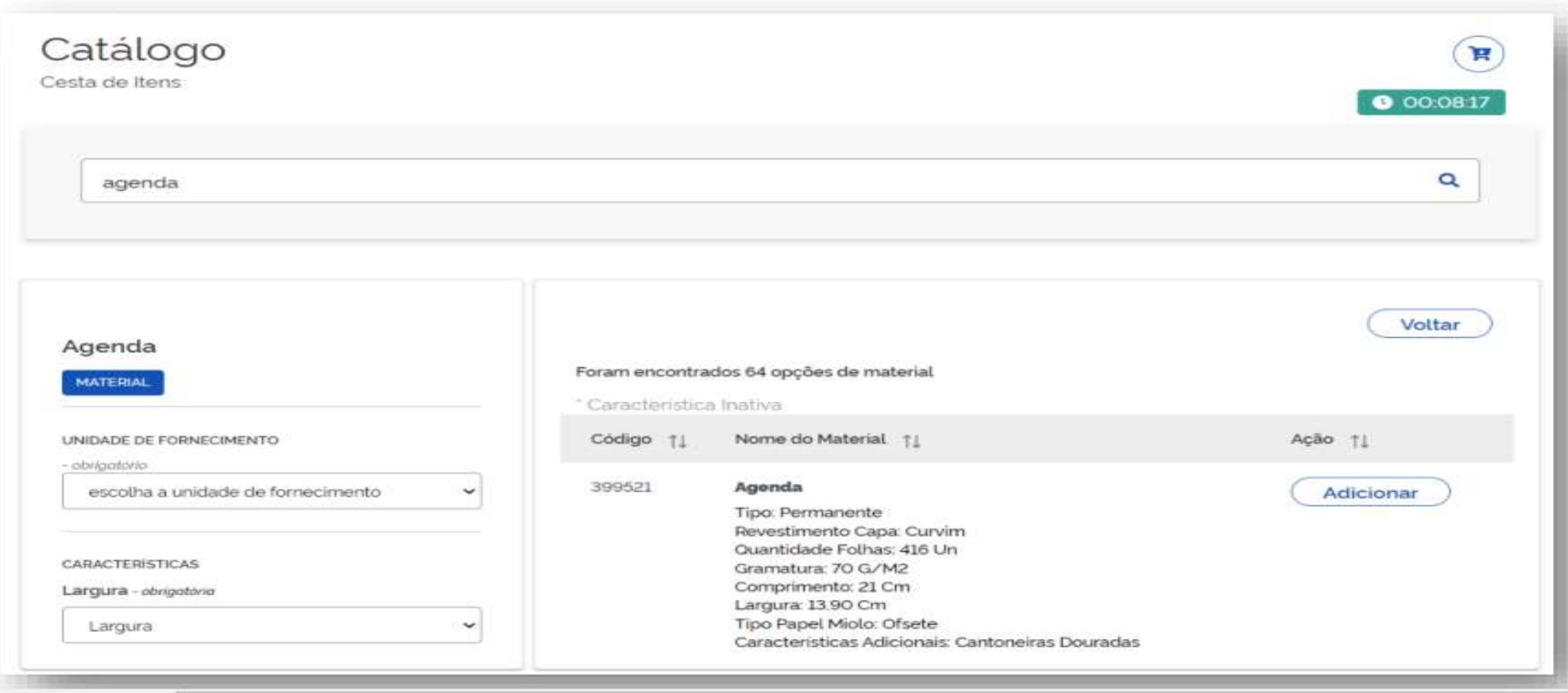

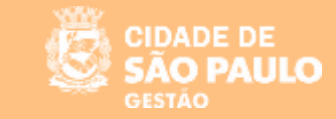

**Clique em adicionar para incluir o item na cesta de itens.**

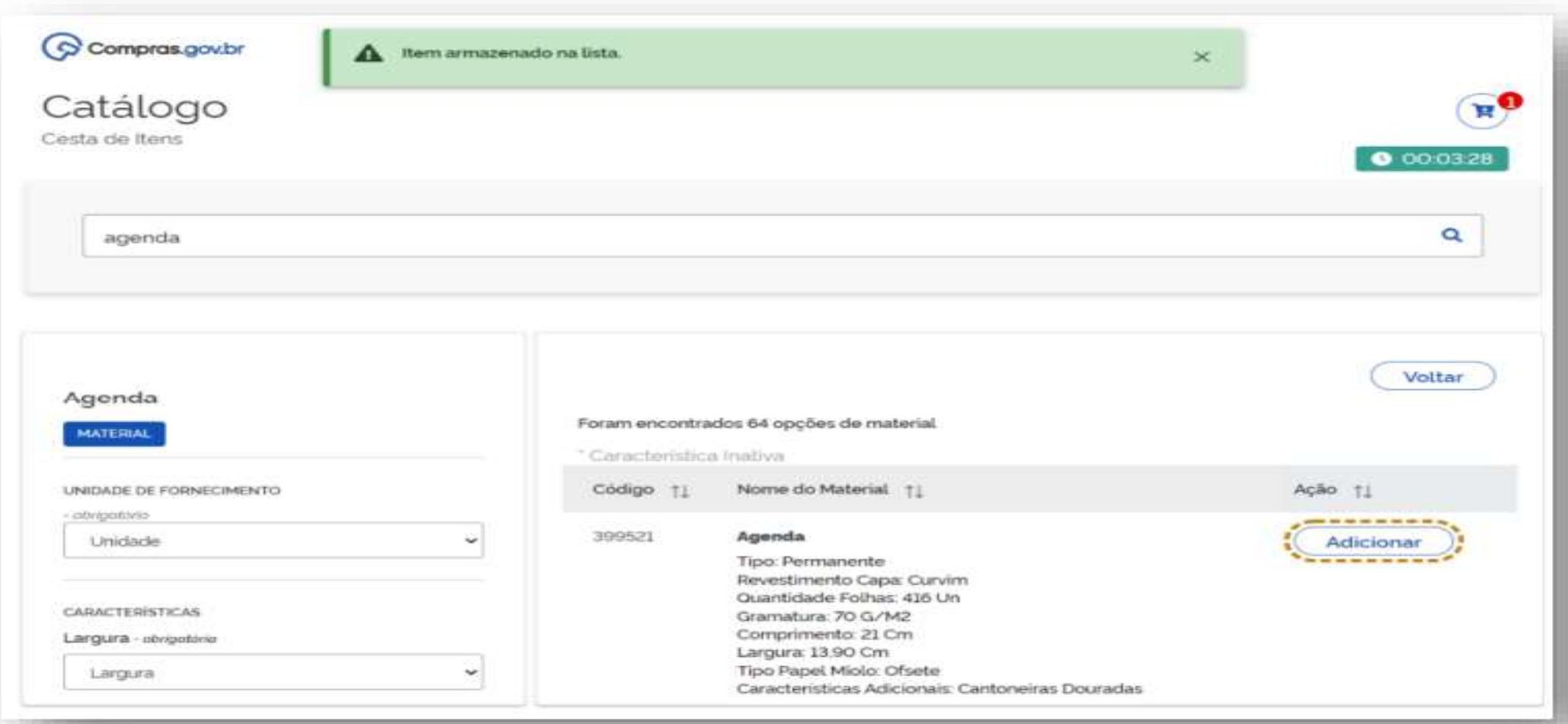

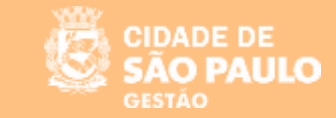

#### **Após finalizar a inclusão dos itens na cesta, clique no botão "Adicionar ao SIASGNET"**

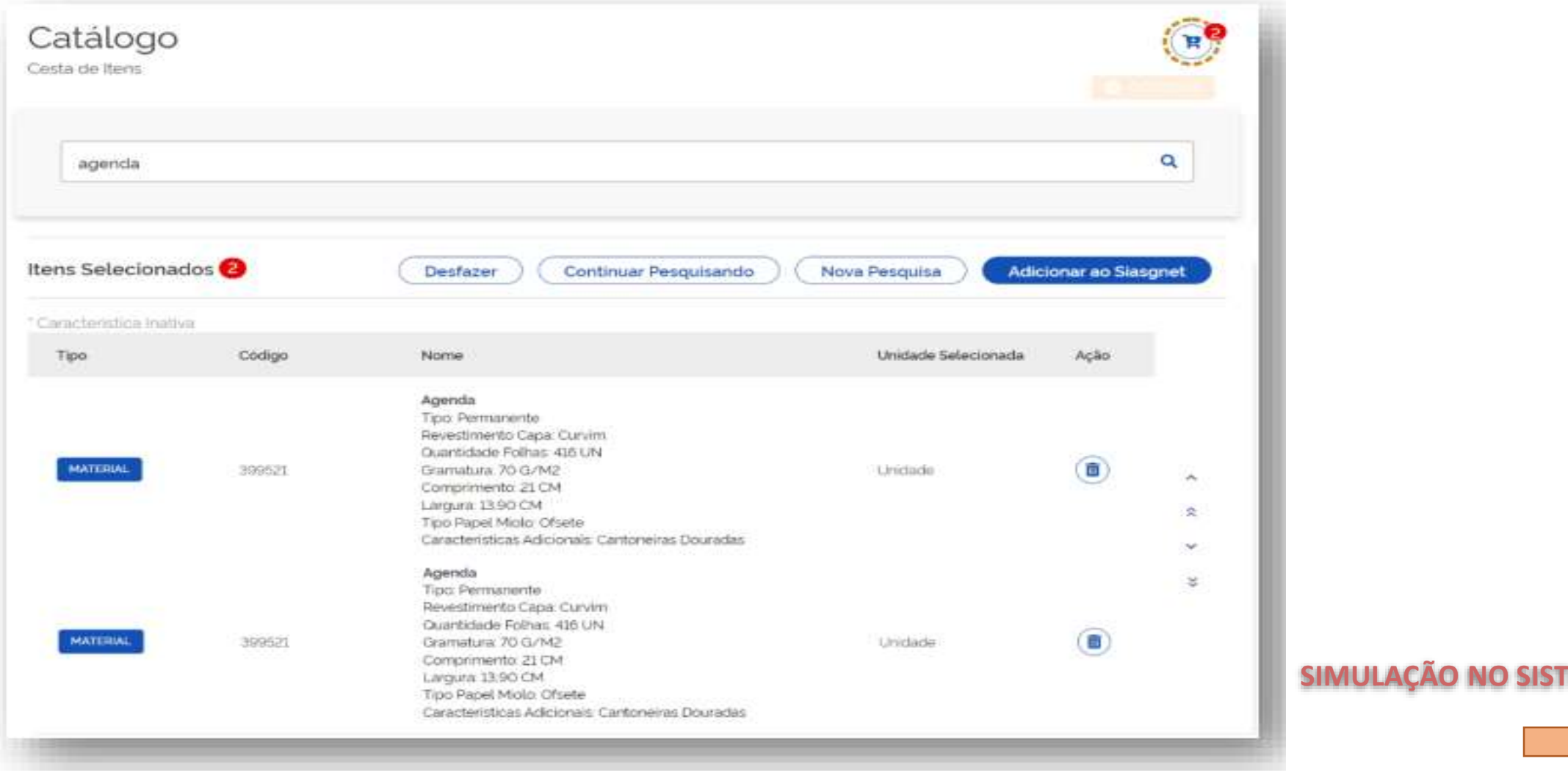

11

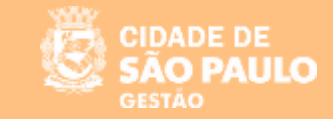

#### NO PORTAL NACIONAL DE CONTRATAÇÕES PÚBLICAS – PNCP

**Após divulgada, a Dispensa Eletrônica poderá ser consultada no Portal Nacional de Contratações Públicas (PNCP), na aba Editais e Avisos de Contratações.**

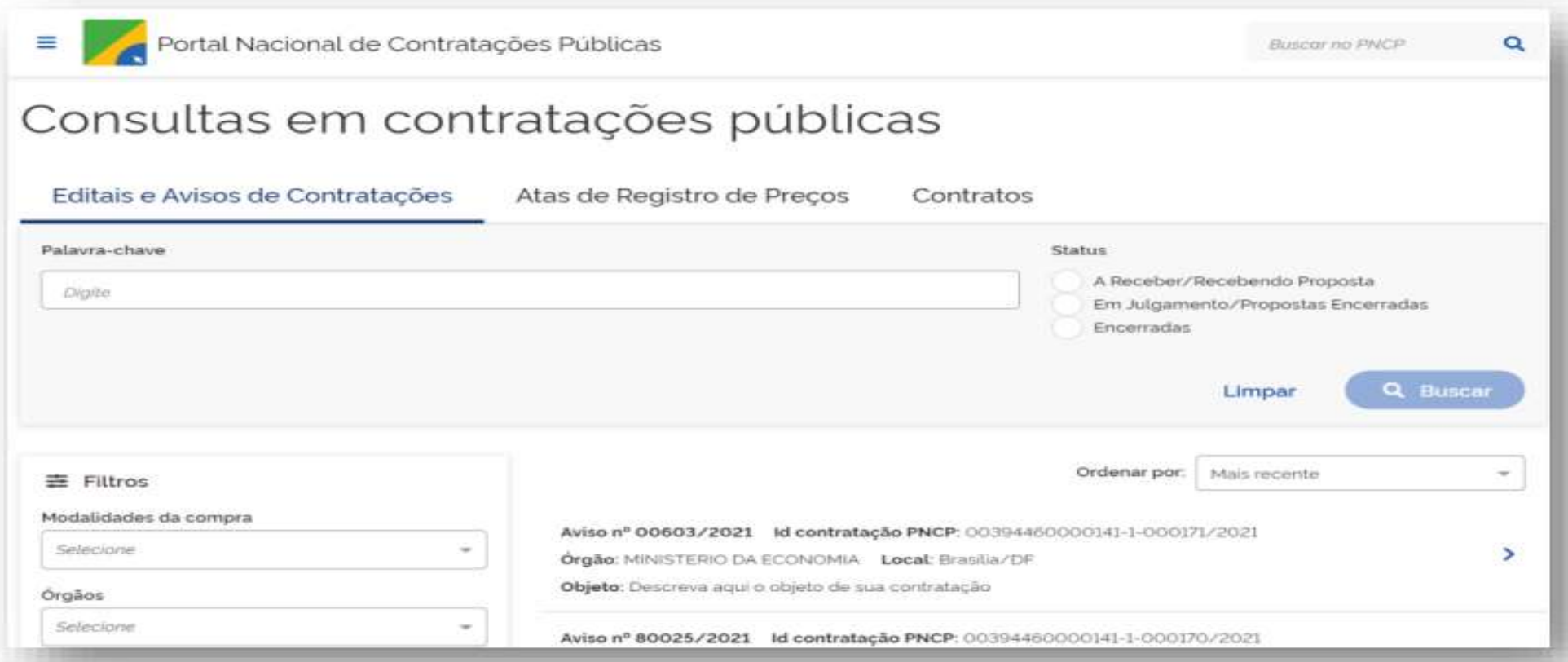

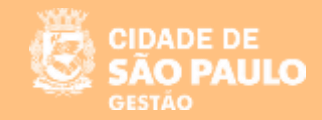

#### **Pesquise e clique no aviso para visualizar as informações detalhadas do Aviso de Contratação Direta**

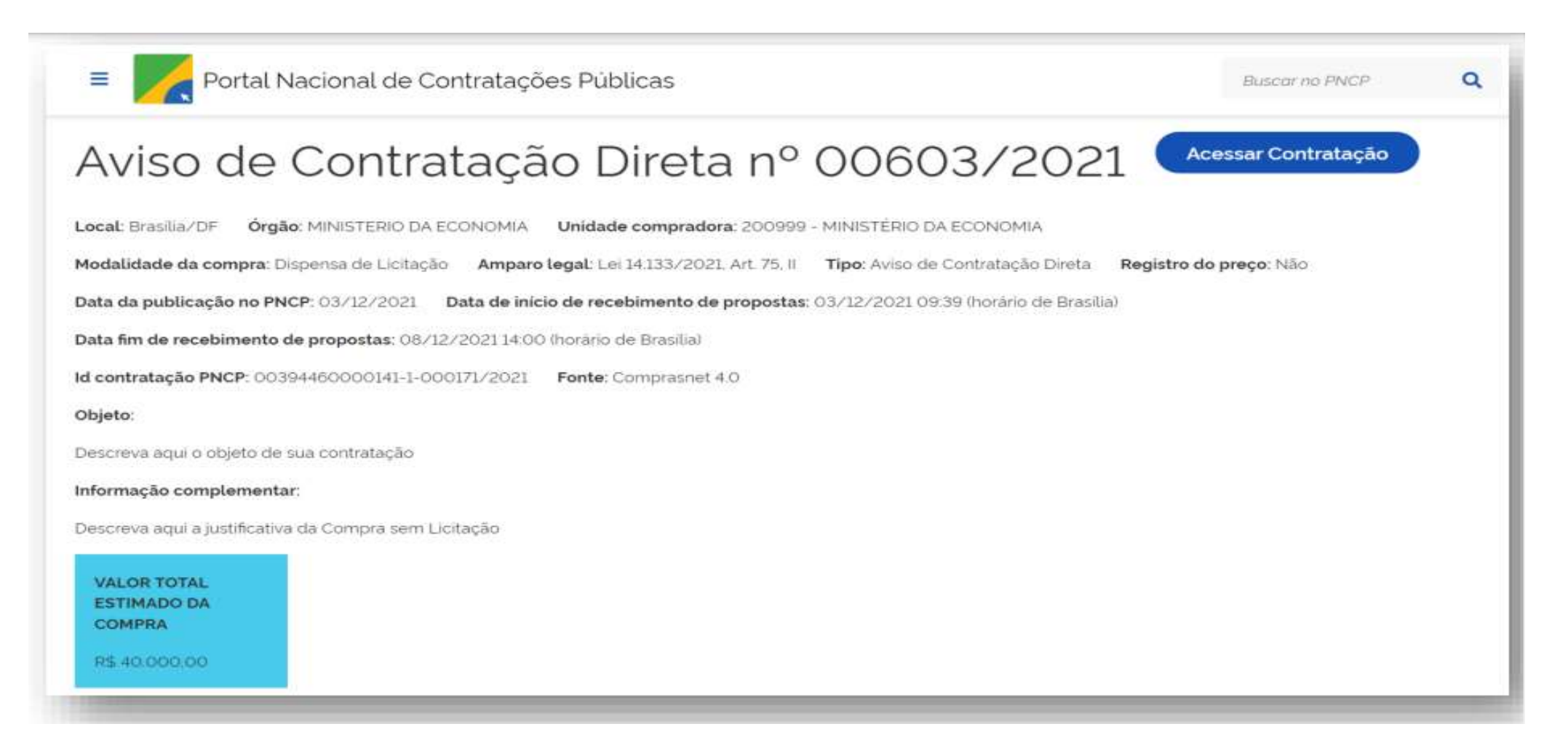

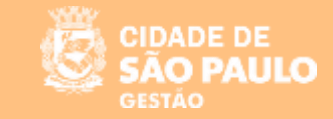

#### SISTEMA DE DISPENSA ELETRÔNICA

**"Configuração da Sessão Pública"**

**Na aba "Seleção do Fornecedor", clique na dispensa para a qual deseja fazer a configuração da Sessão Pública**

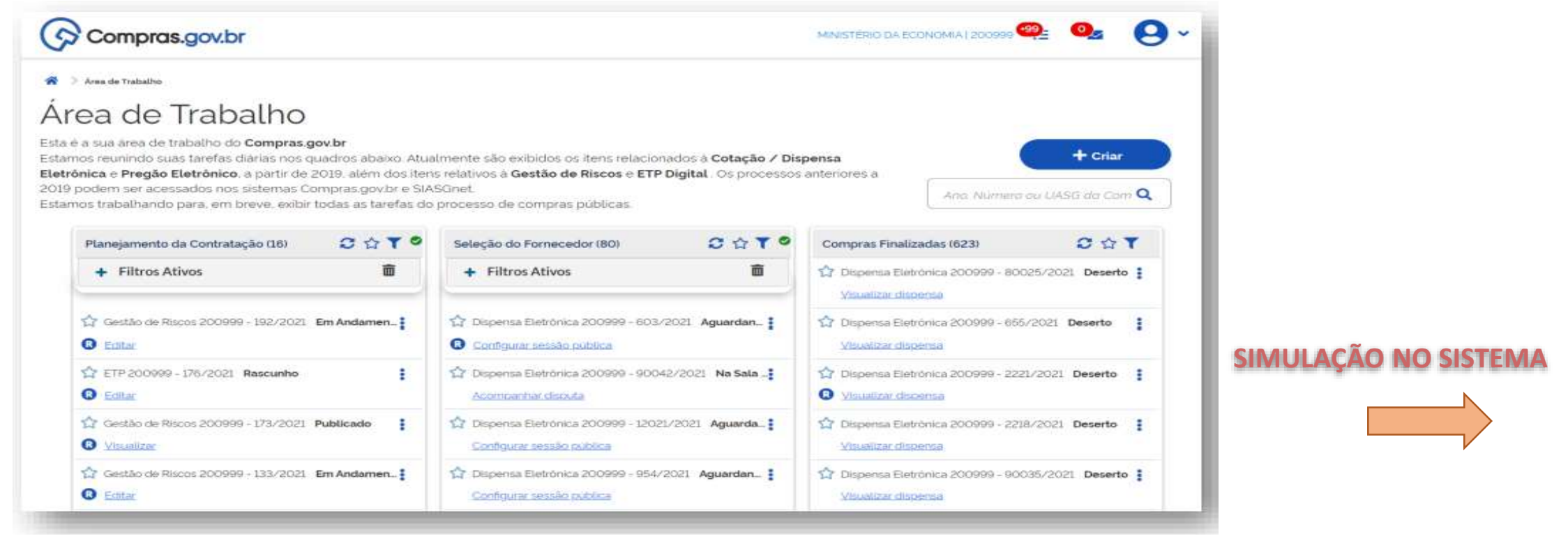

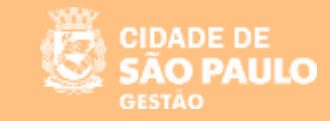

#### SISTEMA DE DISPENSA ELETRÔNICA

**"Acompanhamento da Disputa"**

**O sistema abrirá automaticamente os itens para a disputa na hora e data estabelecidos e pelo período determinado. Ao clicar em prosseguir, o usuário terá acesso à página "Acompanhar Disputa"**

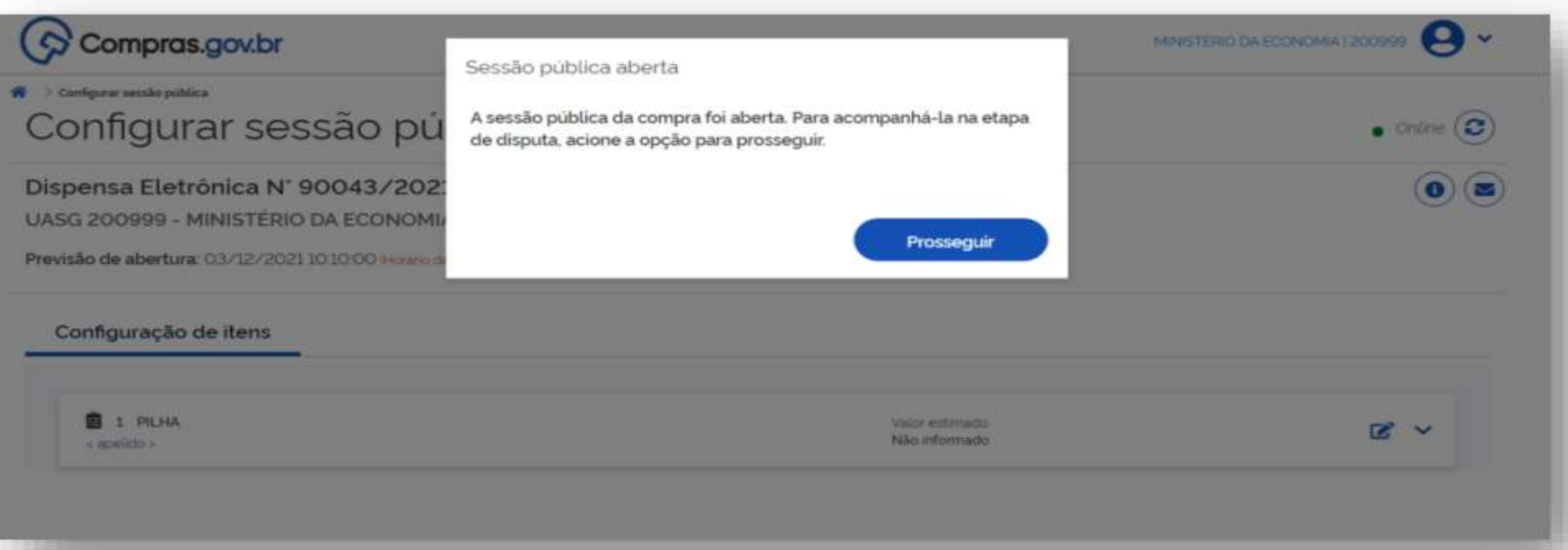

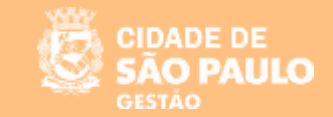

**Outra opção é na aba "Seleção do Fornecedor", clique na dispensa que deseja acompanhar a disputa**

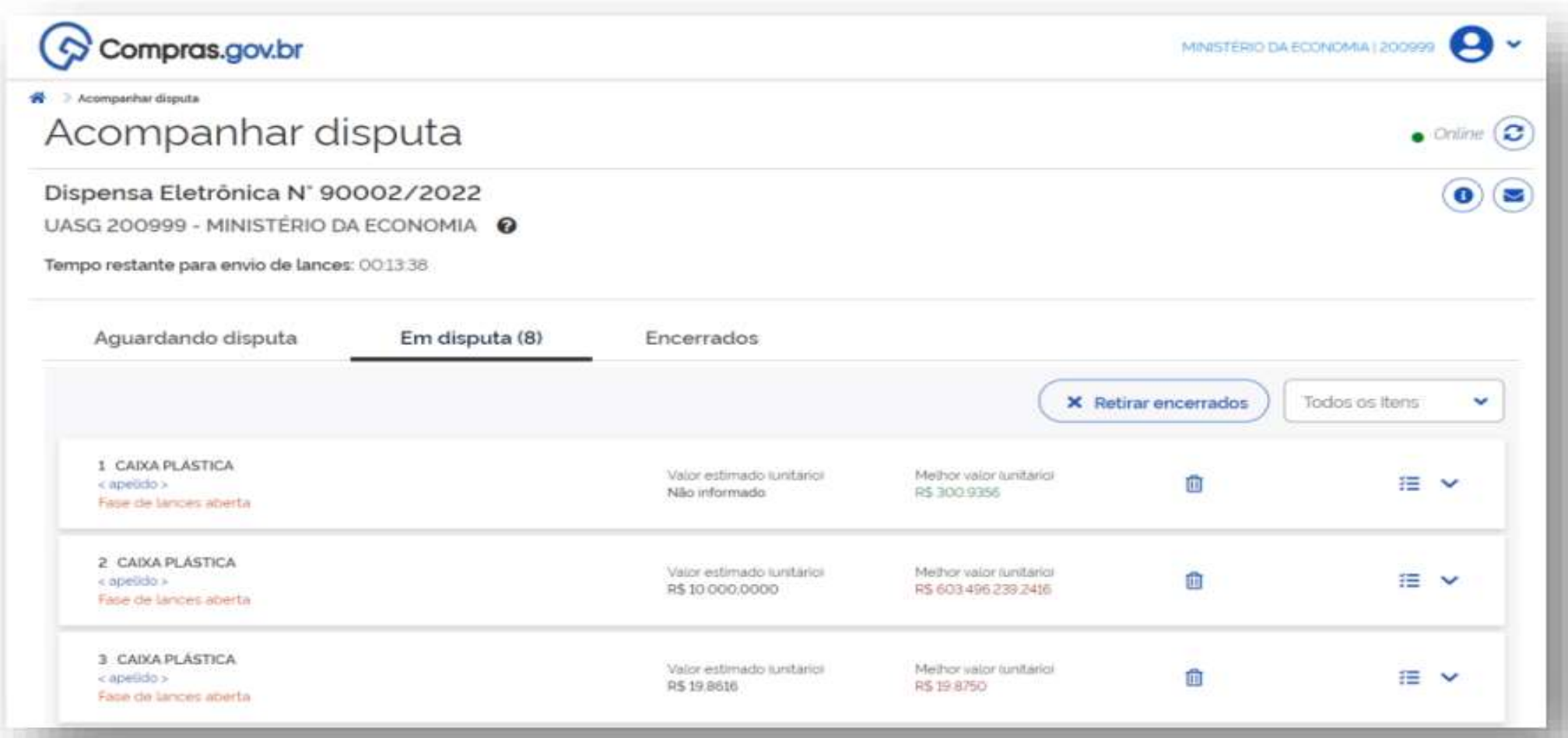

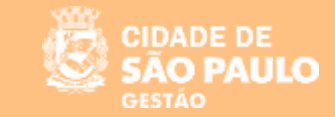

**Em "Acompanhar Disputa" há três abas: aguardando disputa, em disputa e encerrados.**

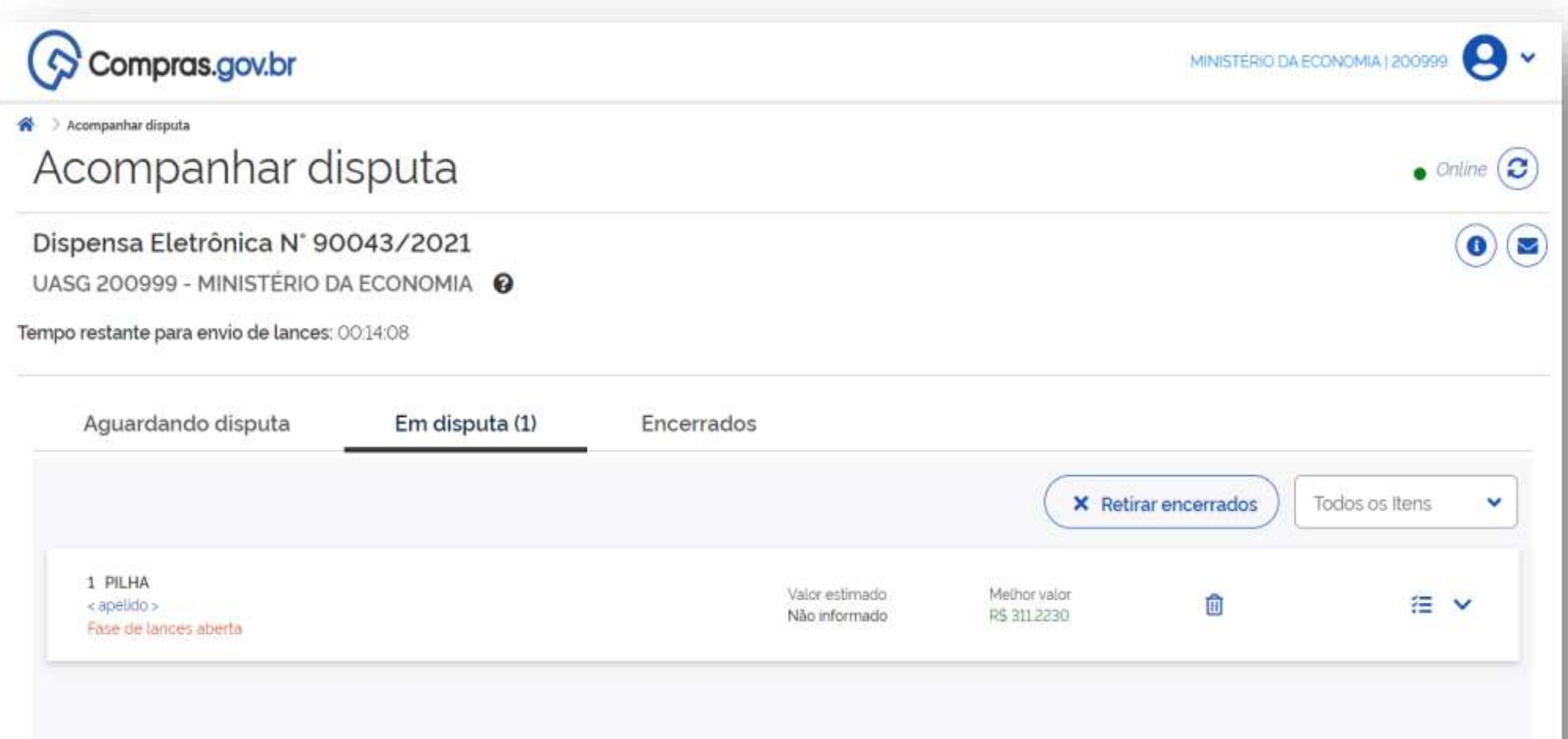

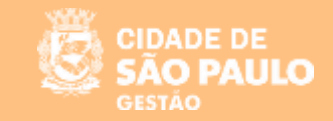

**Na aba "Em disputa" é possível acompanhar a disputa em tempo real. Caso seja necessário, o usuário poderá, também, fazer a exclusão de lances.**

**O usuário pode visualizar para cada item: propostas iniciais, melhores valores por fornecedores e todos os lances.**

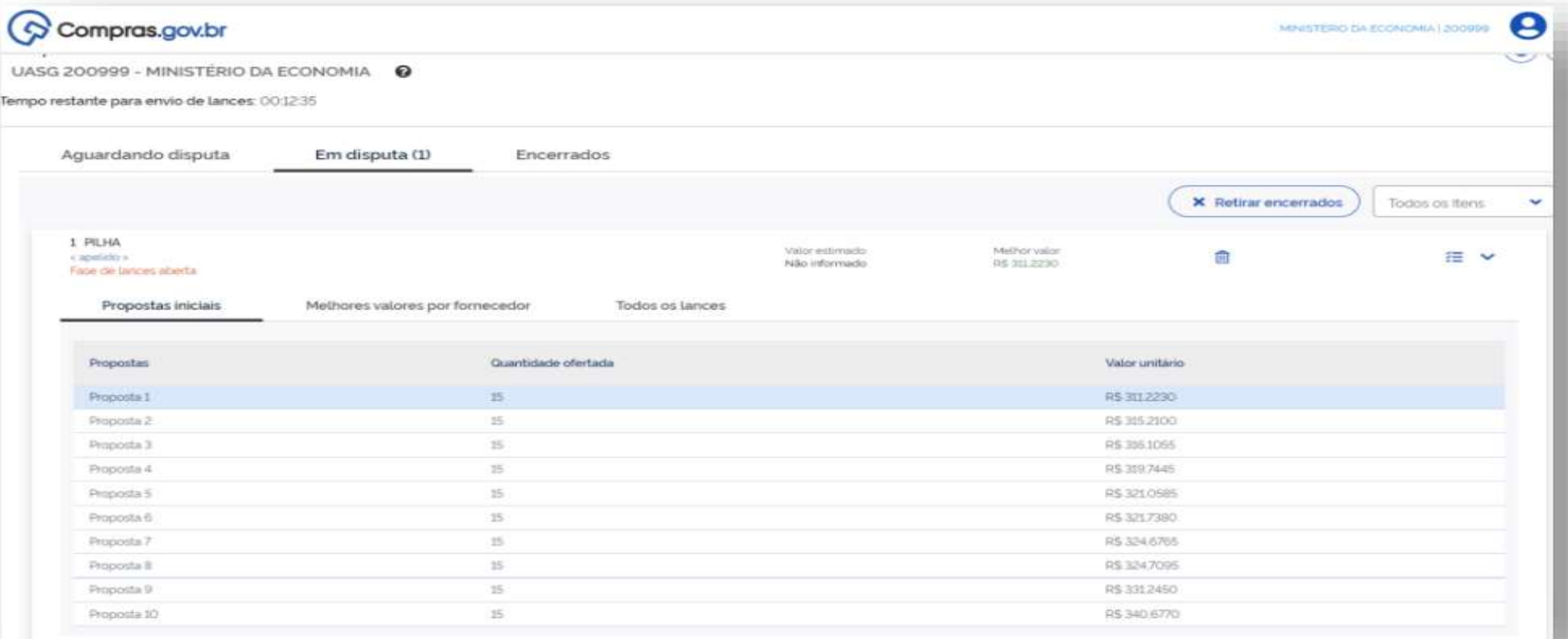

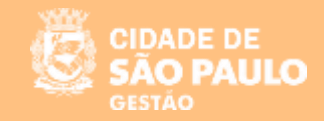

Na visualização de todos os lances, o usuário poderá excluir um lance, caso julgue necessário. Basta clicar no ícone da **lixeira para efetivar a exclusão.**

**IMPORTANTE: Não é permitida a exclusão de valores referentes à proposta do fornecedor. O lance excluído permanecerá visível na tela, porém, tachado.**

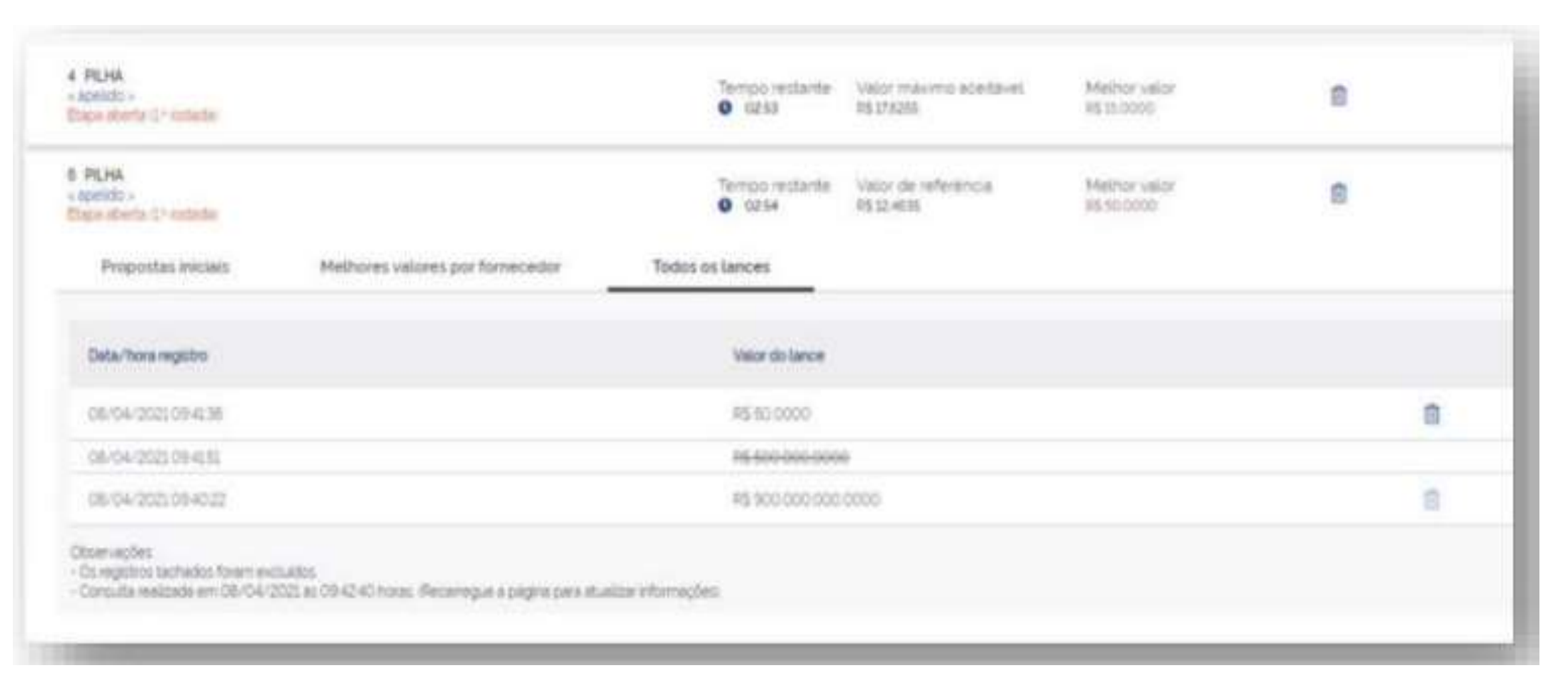

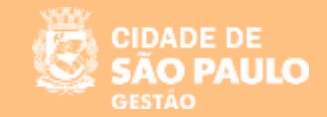

**Na aba "Encerrados", o sistema apresentará todos os itens que foram encerrados, após o término da disputa.**

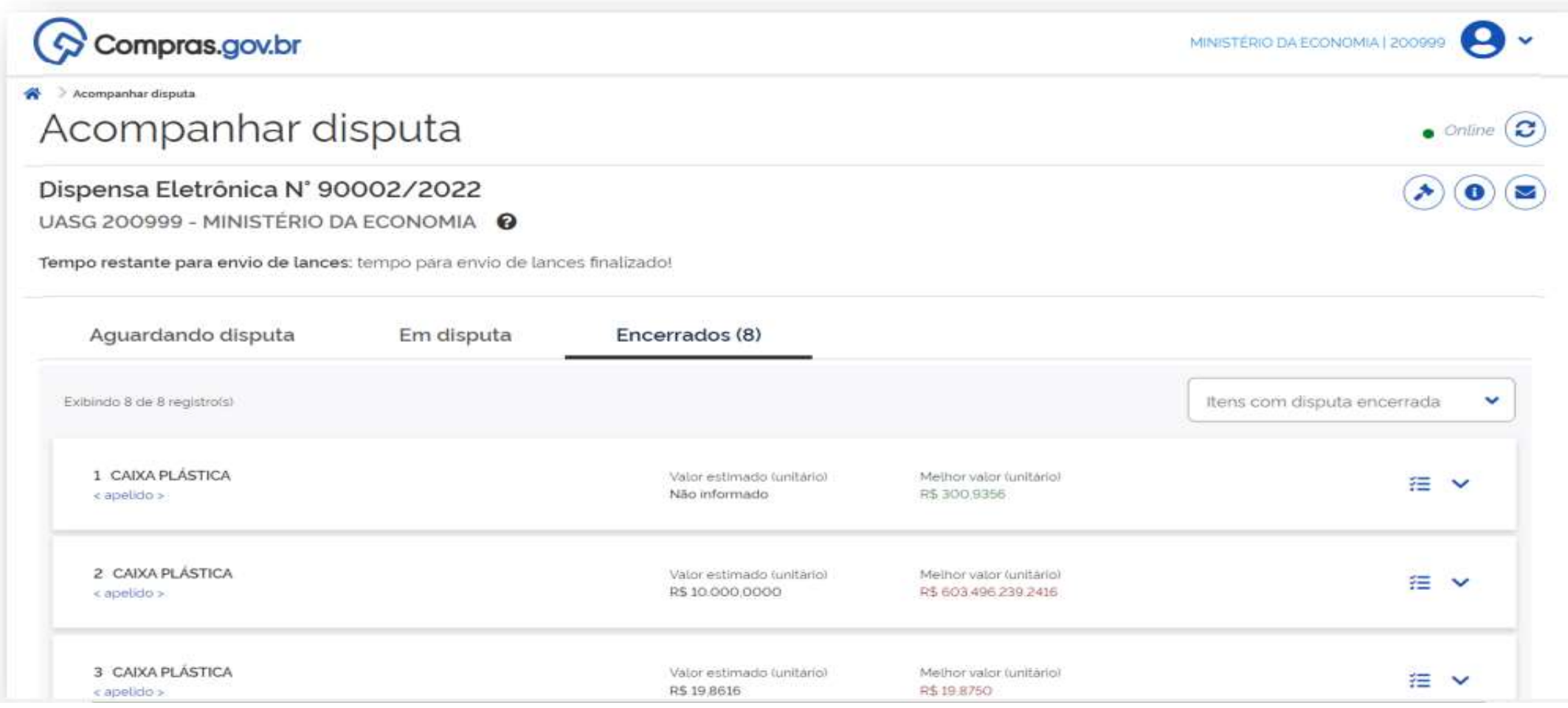

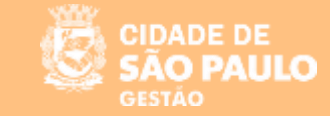

#### SISTEMA DE DISPENSA ELETRÔNICA

**"Chat com os Fornecedores"**

#### **Ao clicar no ícone, o usuário poderá enviar mensagens aos fornecedores, bem como visualizar mensagens emitidas pelo sistema.**

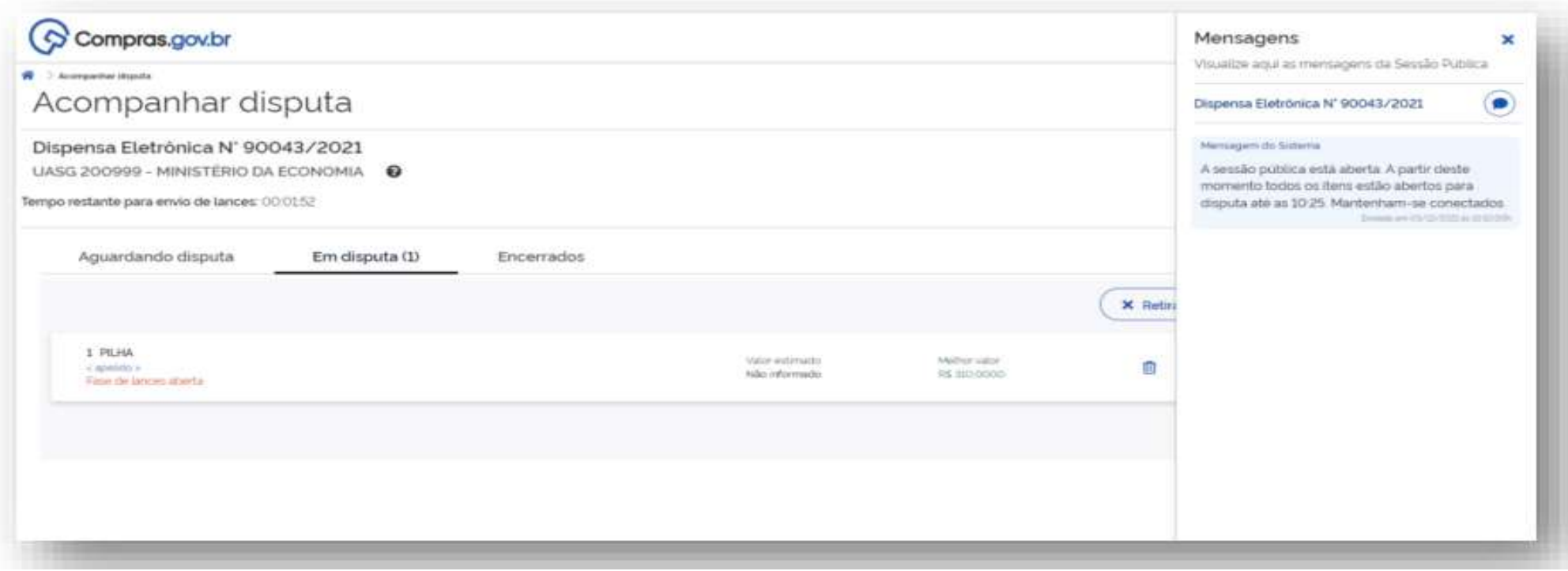

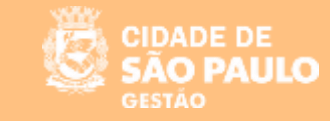

#### SISTEMA DE DISPENSA ELETRÔNICA

**"Julgamento"**

**Ao terminar a disputa dos itens, o sistema automaticamente apresentará a tela que dará acesso à etapa Seleção de fornecedores – julgamento**

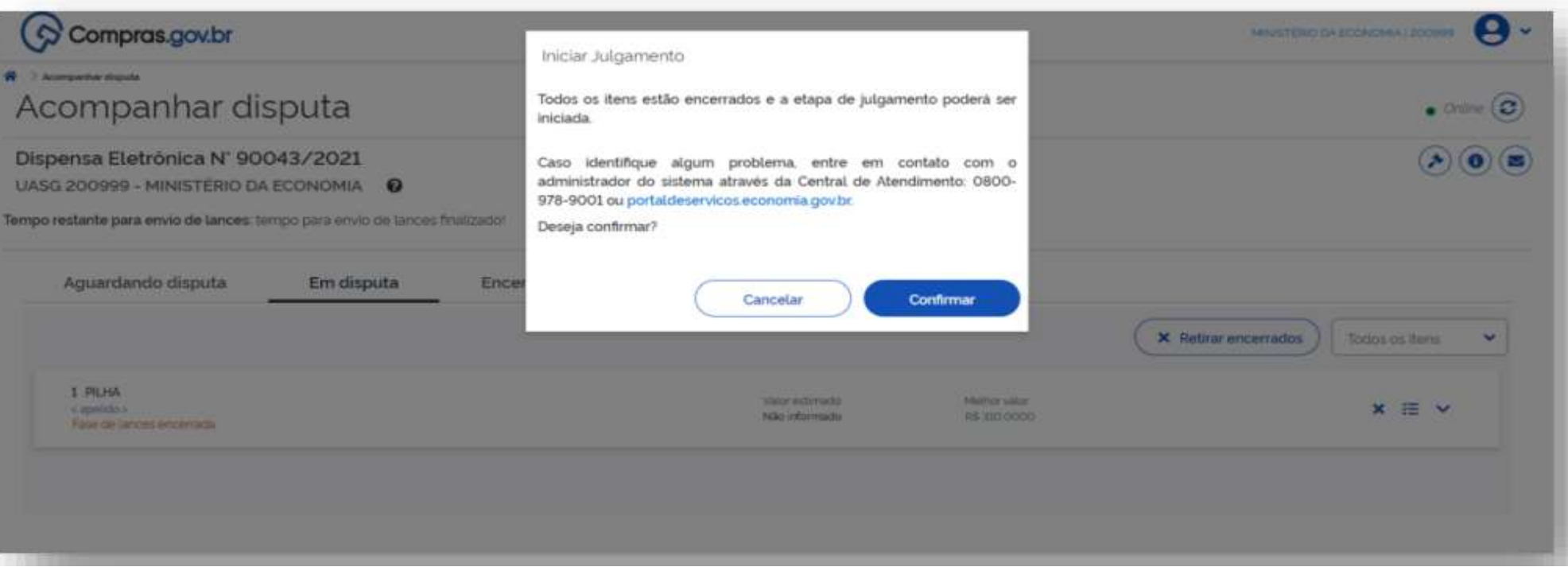

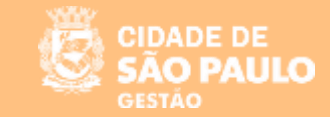

**Na aba "Seleção do Fornecedor", clique na dispensa para a qual deseja realizar o julgamento.**

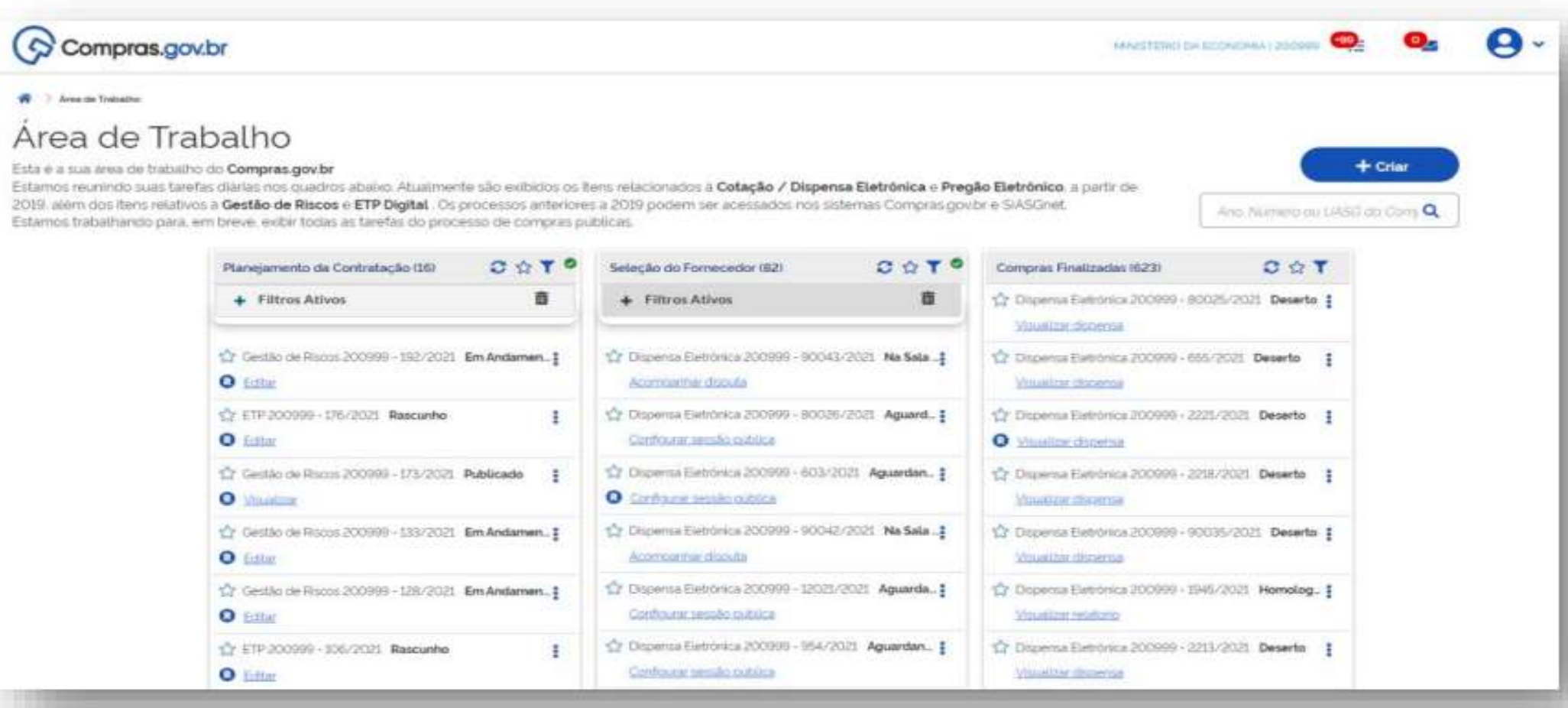

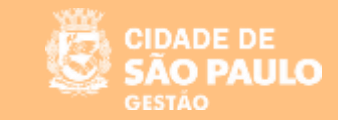

**Esta é a nova tela de Seleção do fornecedor.**

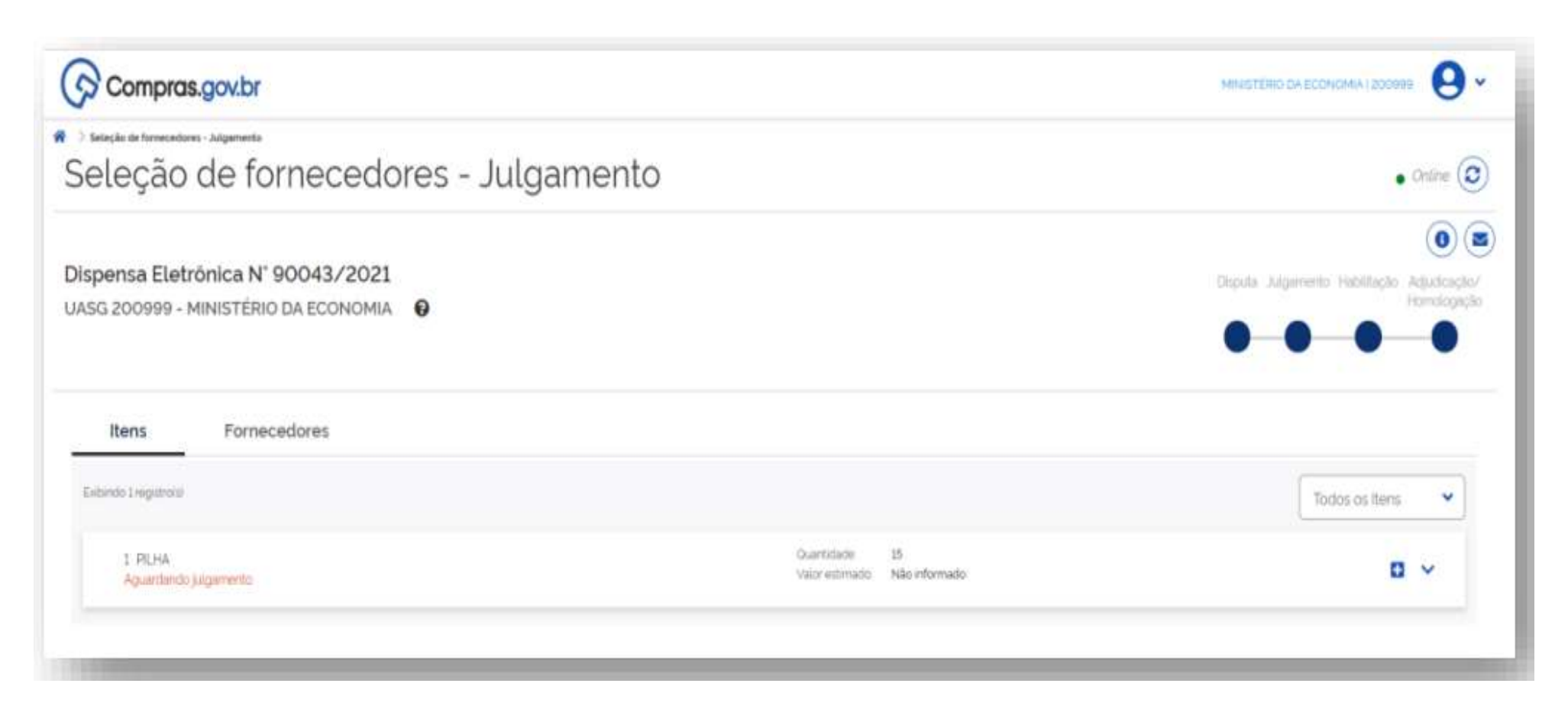

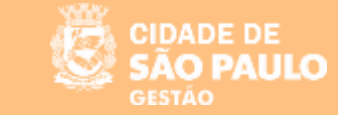

**Dentre outras funcionalidades, esta tela possui um menu navegável que permite ao usuário permear entre as fases da dispensa eletrônica : Disputa, Julgamento, Habilitação e Adjudicação/Homologação**

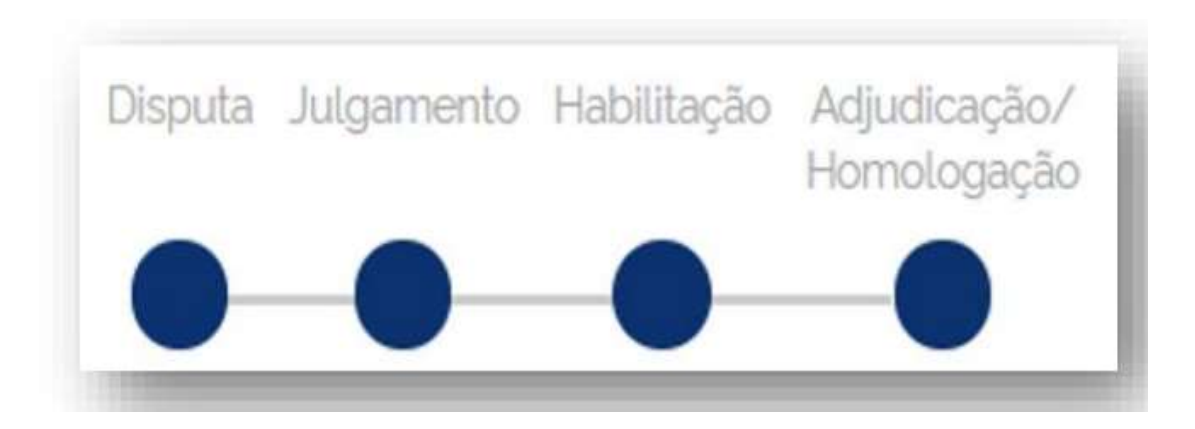

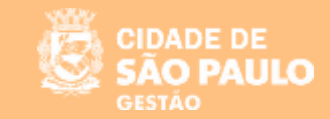

**Para cada item, haverá as abas: Proposta, Anexos, Chat e Alertas.** 

**Na aba PROPOSTA é possível visualizar a proposta do fornecedor, bem como solicitar negociação para o ITEM.**

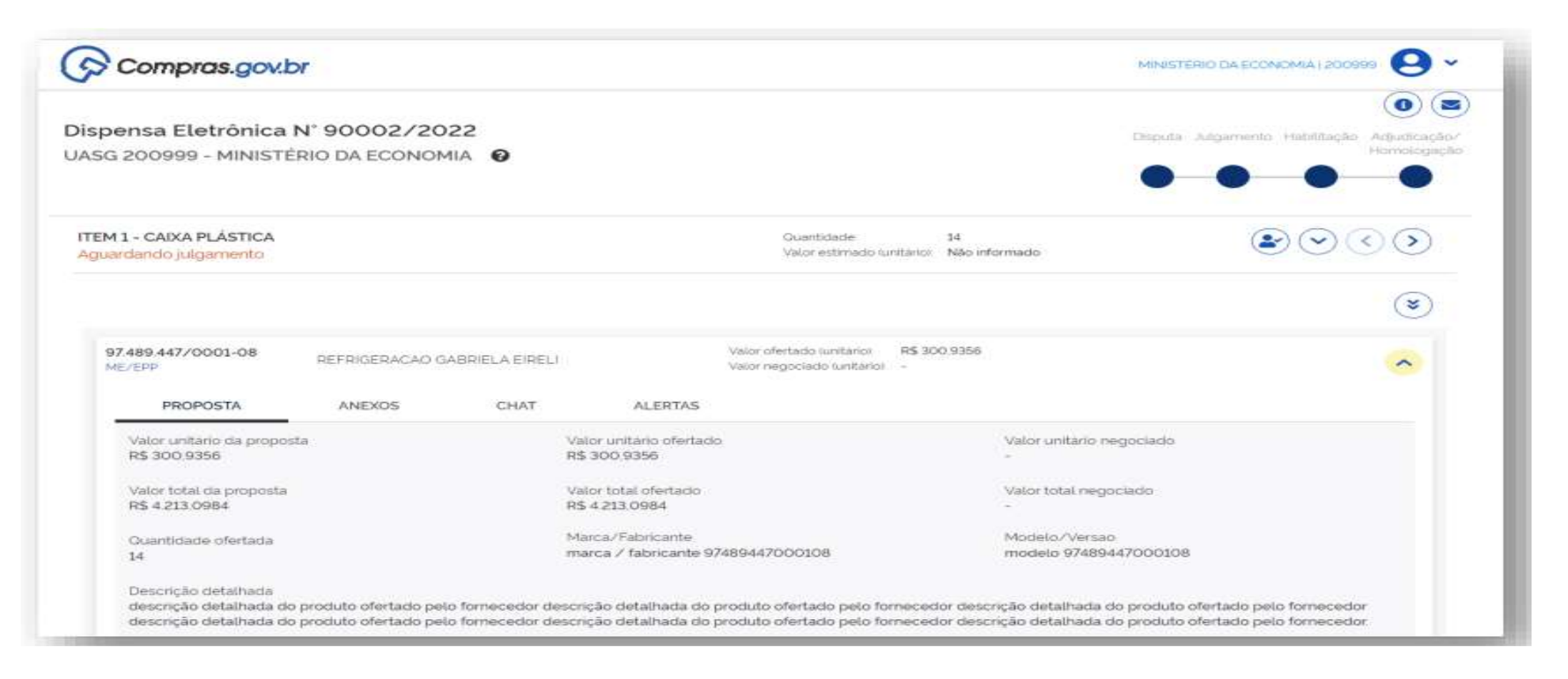

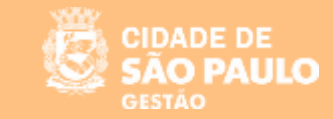

**Ao clicar no menu negociar, o sistema abrirá uma tela com os dados da proposta para que o usuário Governo possa negociar o valor daquele item.**

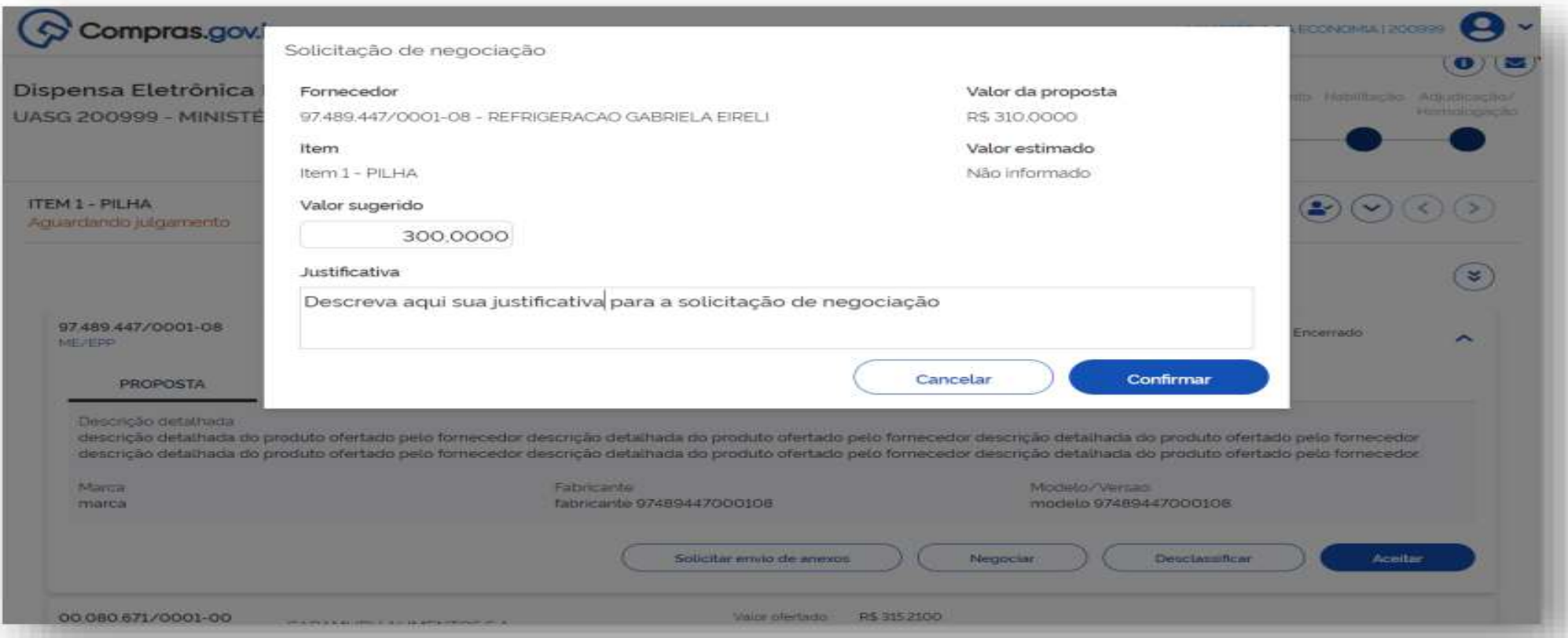

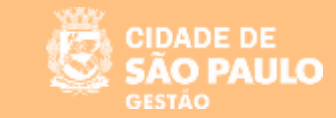

**o clicar no menu "solicitar envio de anexos", o sistema abrirá uma tela para que o usuário Governo possa solicitar o anexo e estabelecer data e hora para o seu recebimento.**

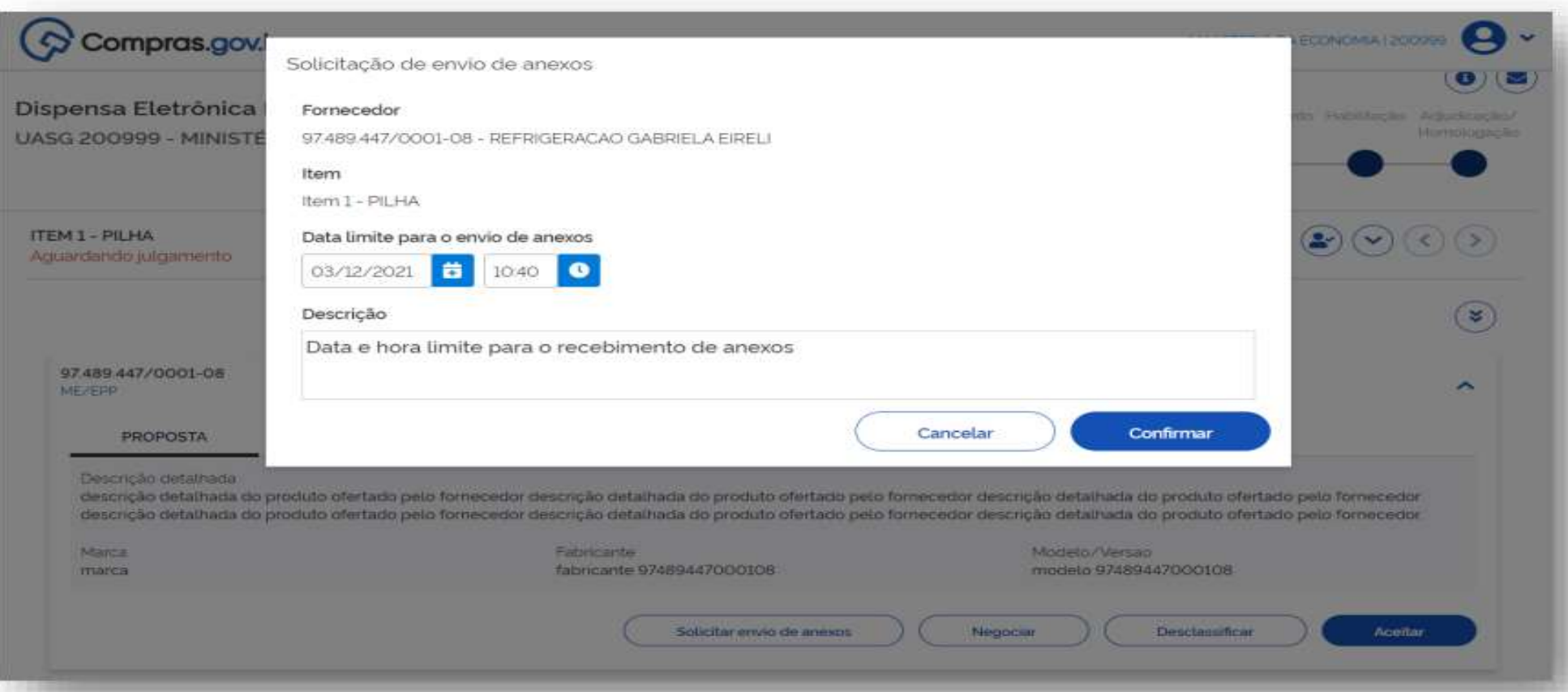

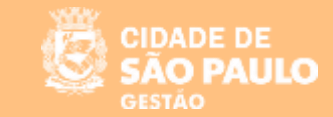

**Na aba ANEXOS, é possível visualizar se o fornecedor enviou algum arquivo bem como realizar o download.**

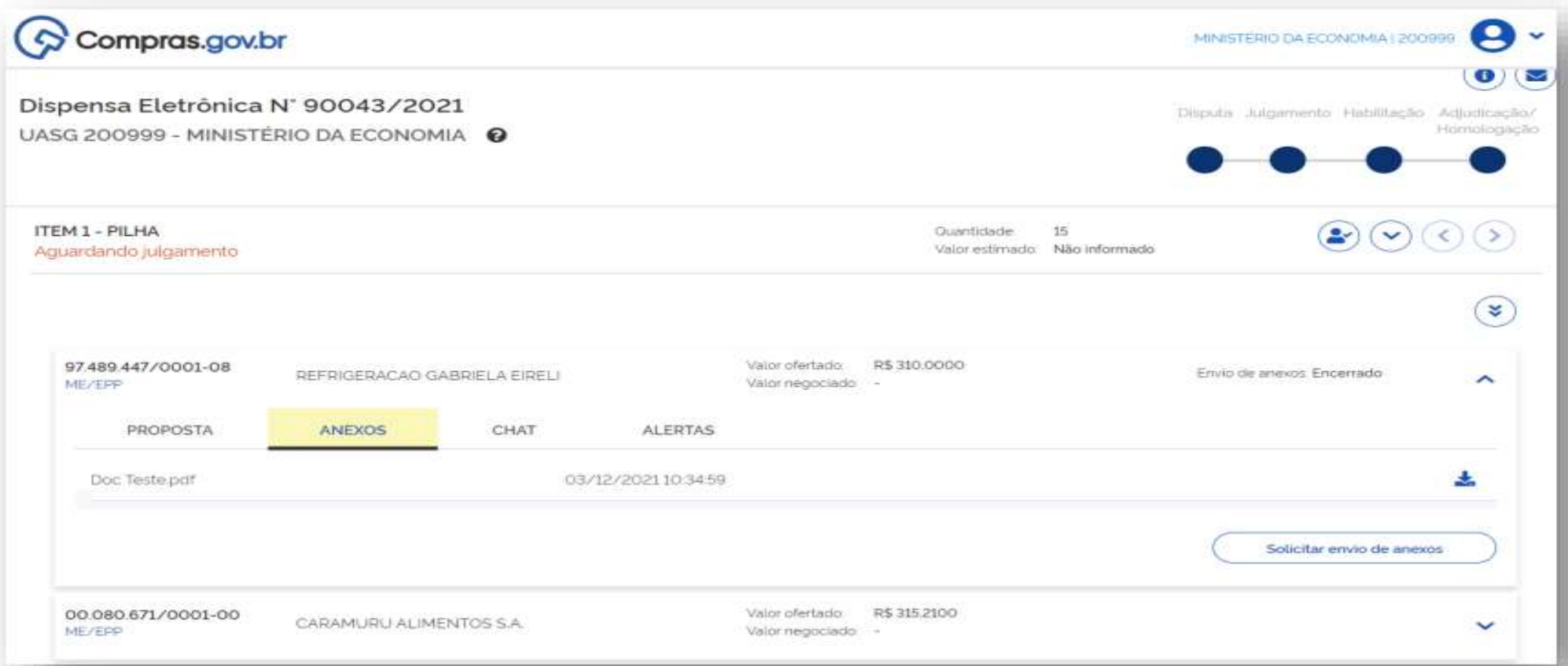

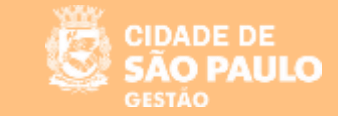

#### **Na aba CHAT, é possível estabelecer a comunicação entre usuário governo e fornecedor.**

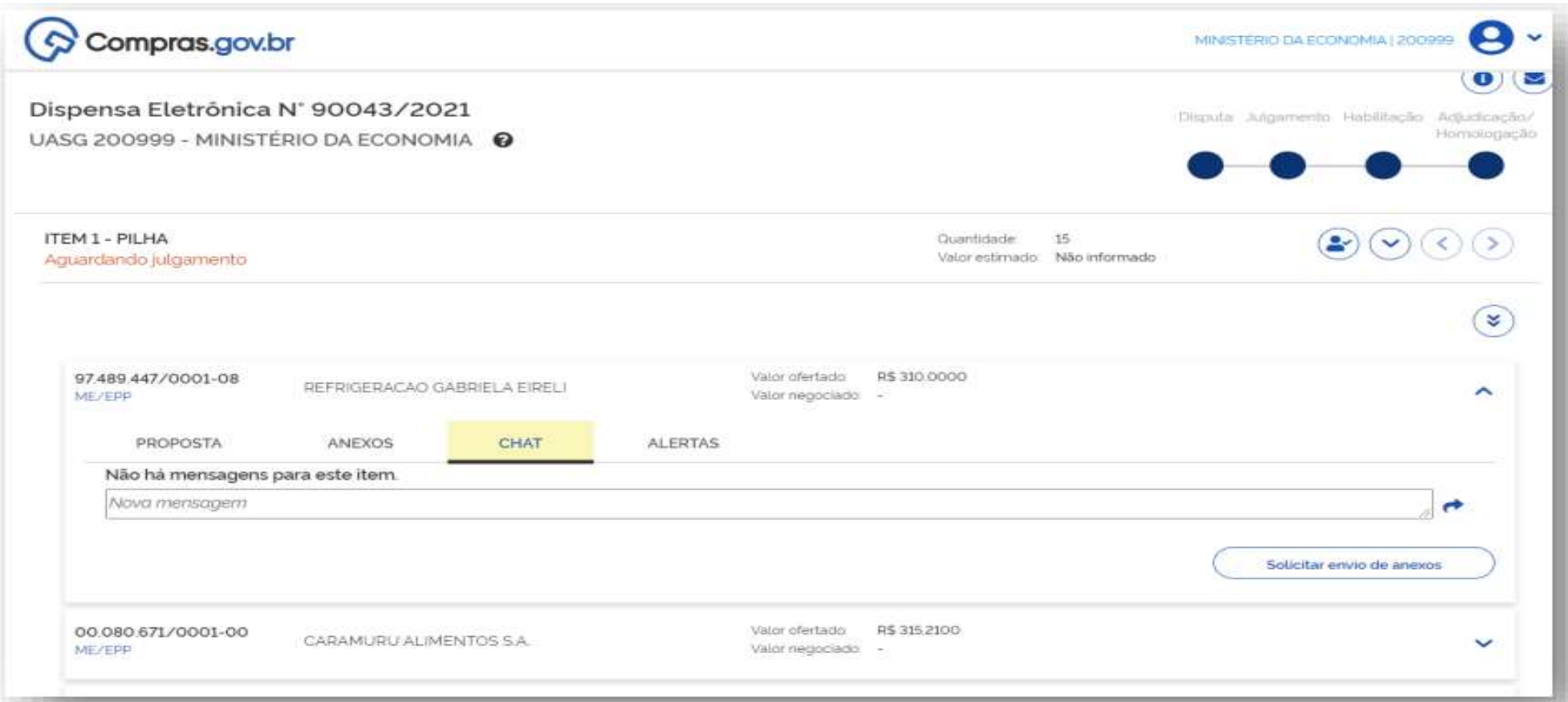

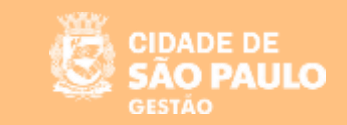

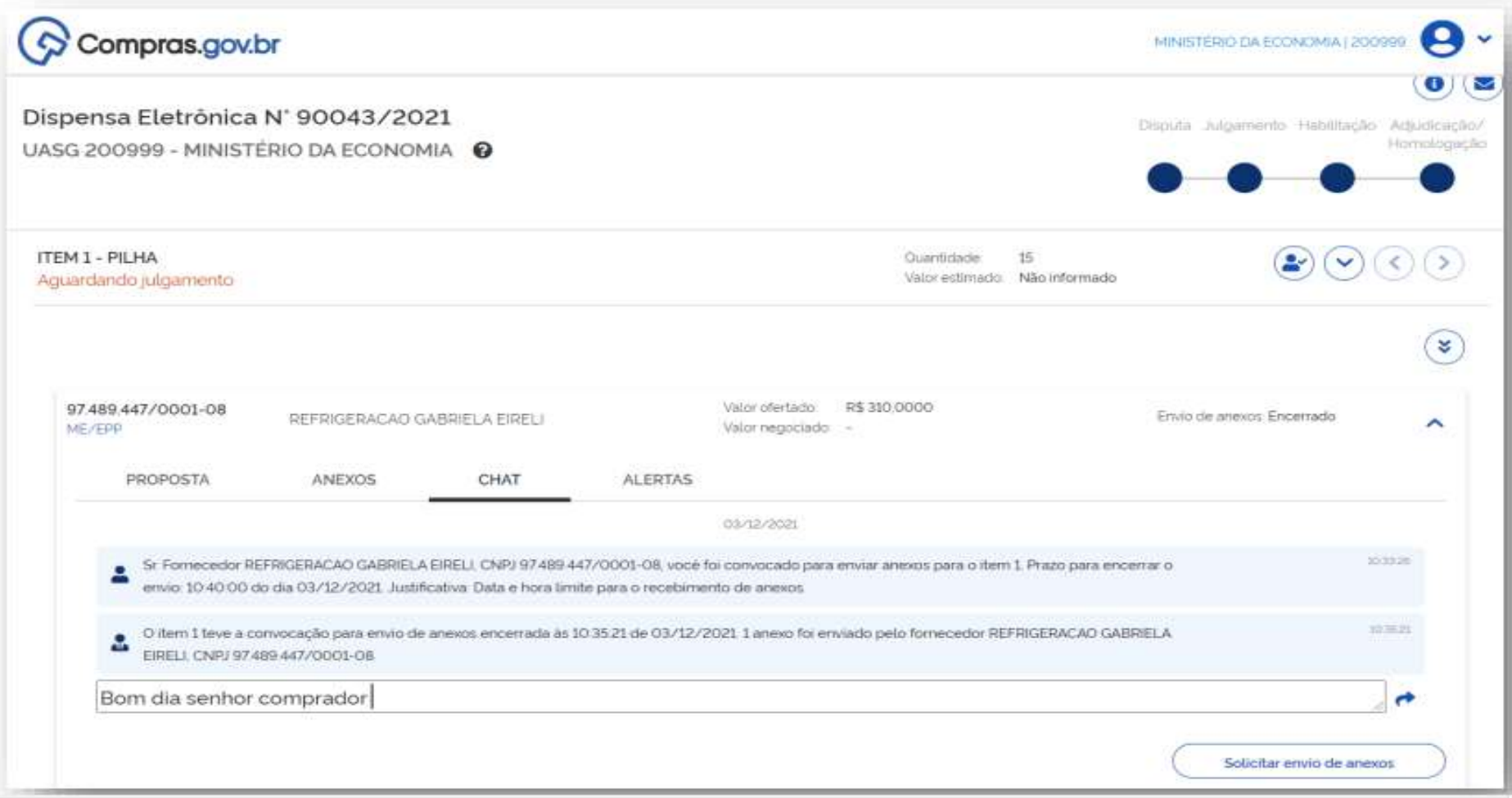

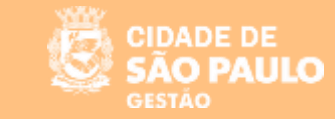

**Na aba Proposta, é possível realizar a aceitação ou a desclassificação do item.**

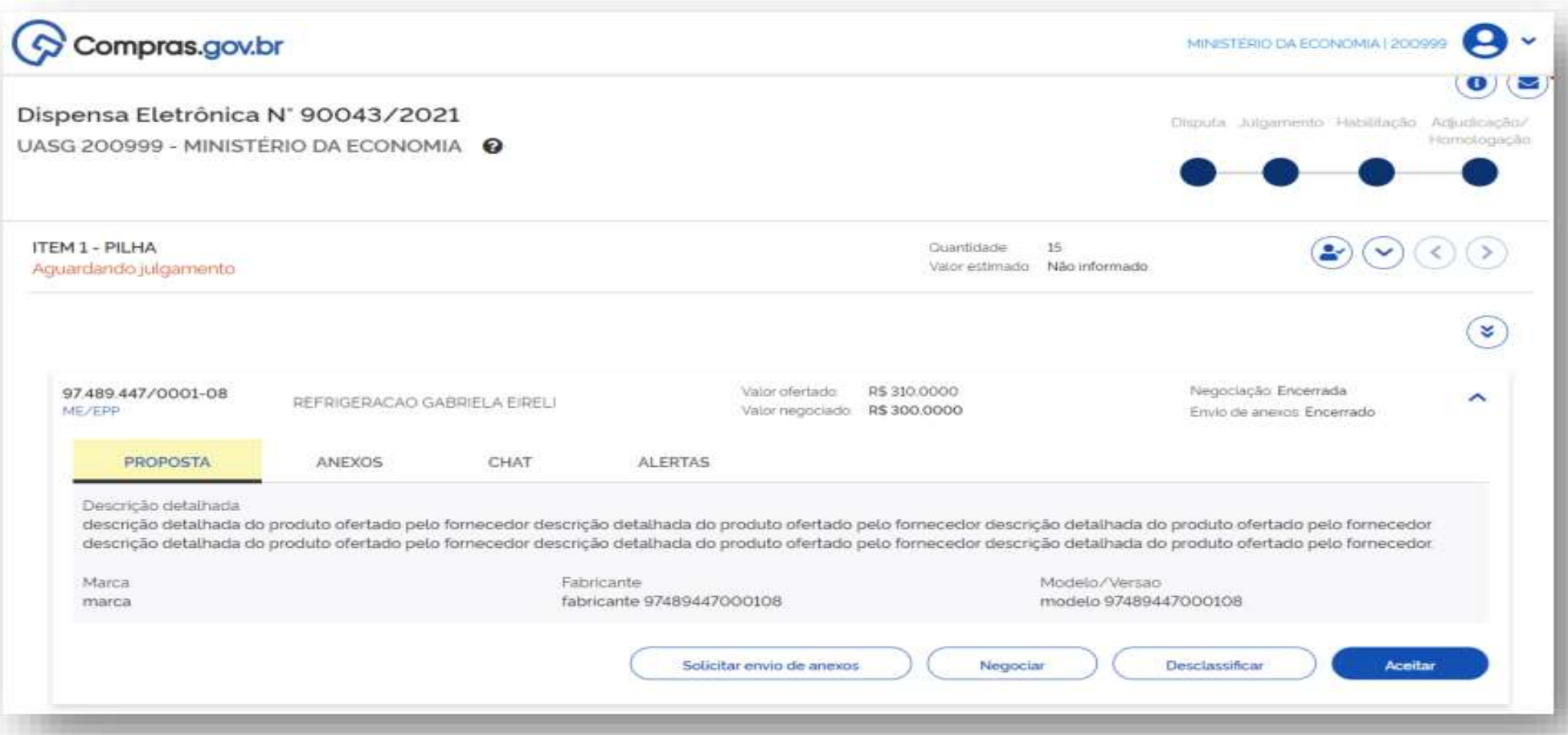

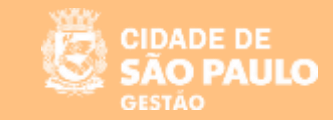

#### **O sistema emitirá um alerta de confirmação para a aceitação do item e uma mensagem de confirmação.**

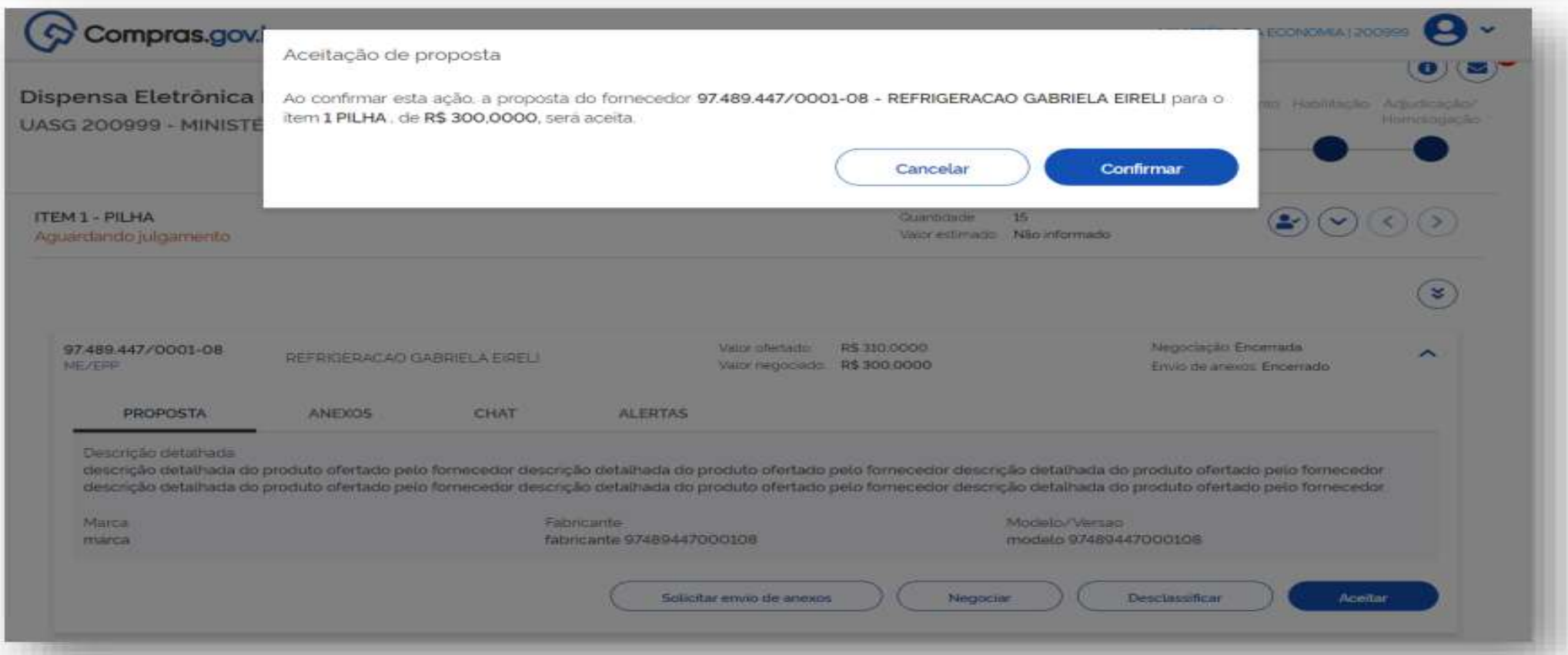

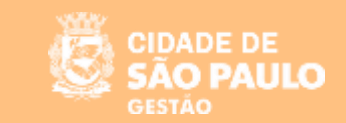

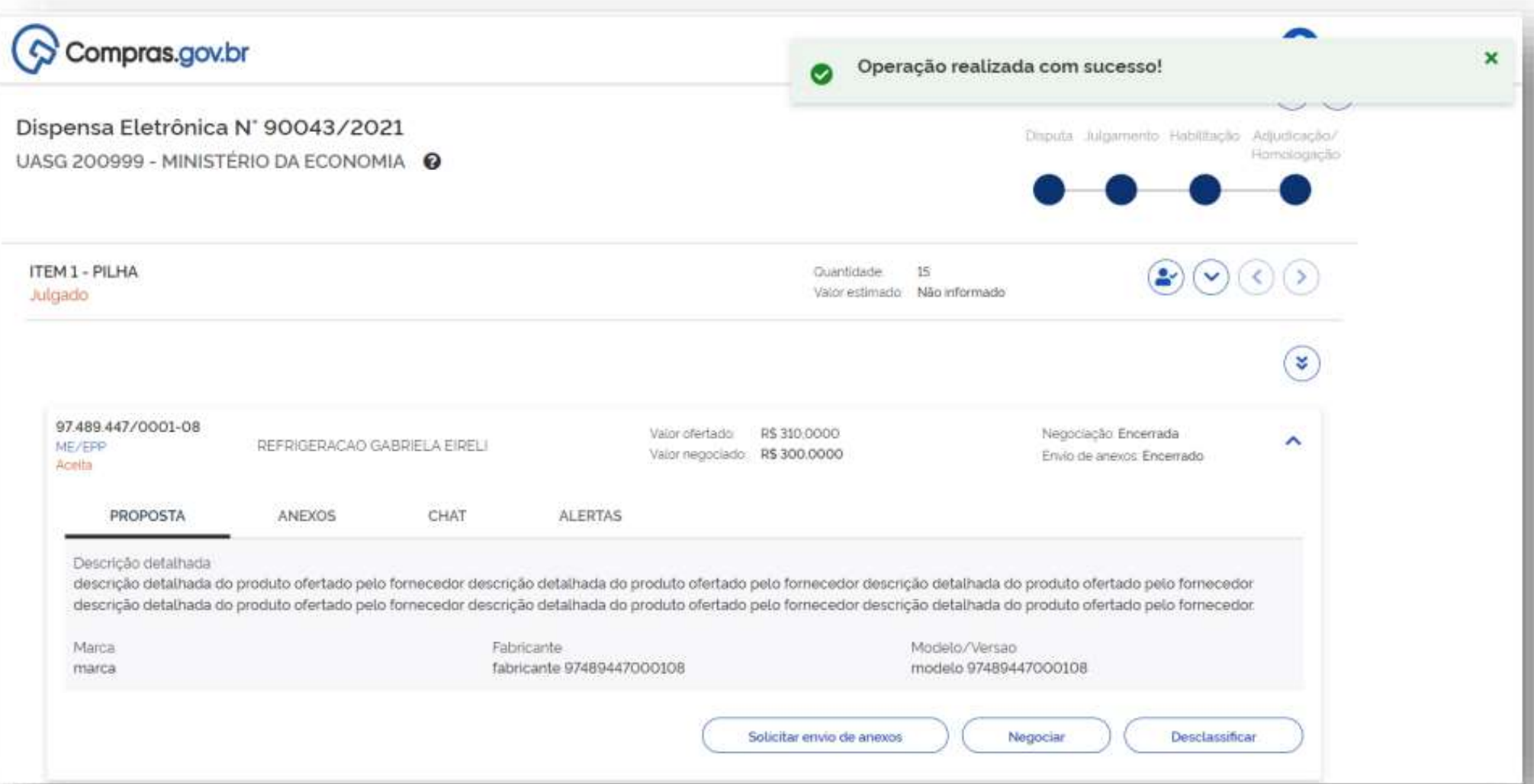

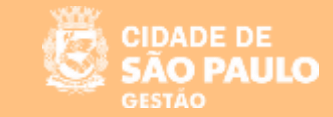

#### **Para desclassificar a proposta do fornecedor, é necessário preencher o campo de justificativa.**

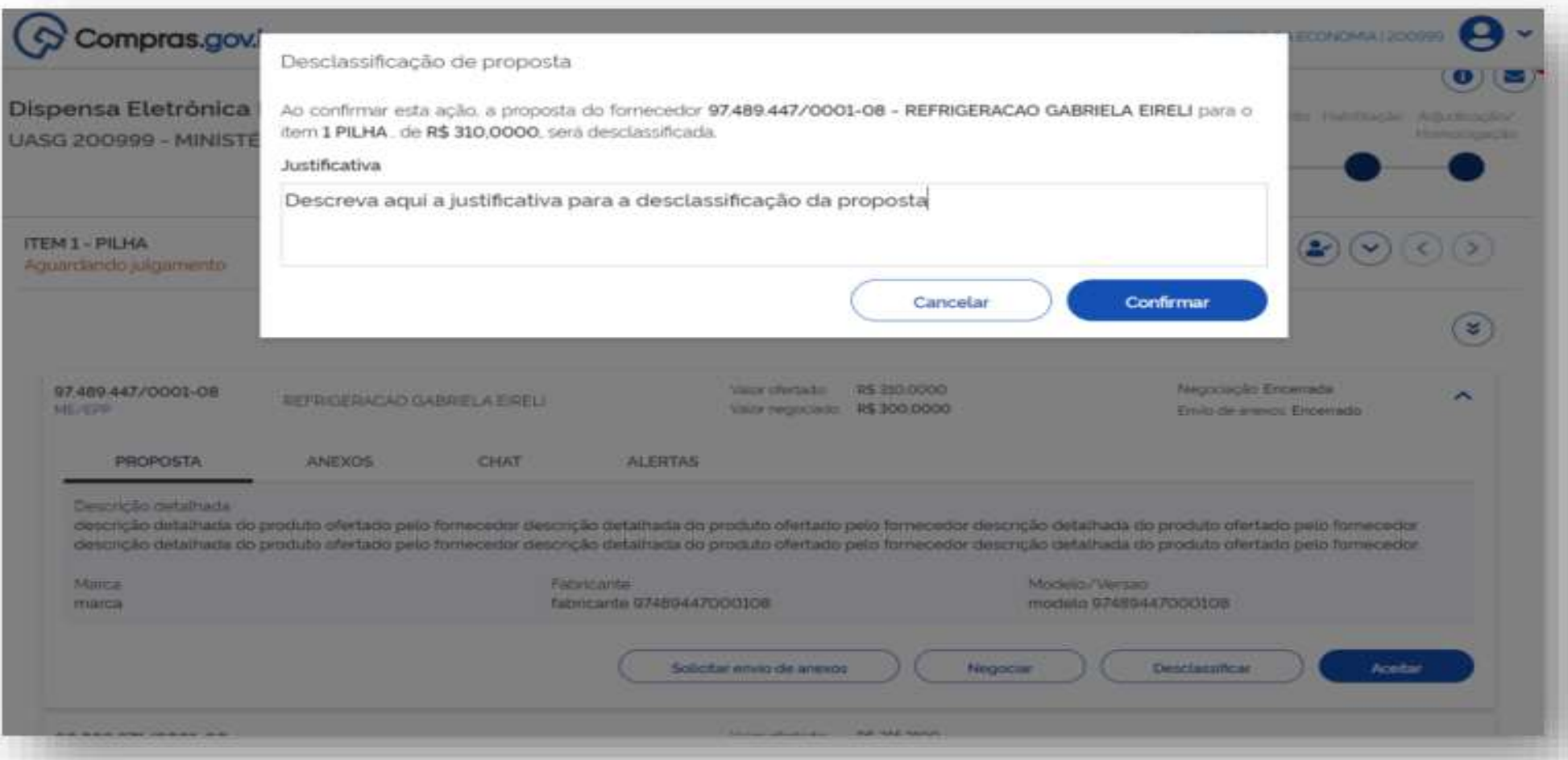

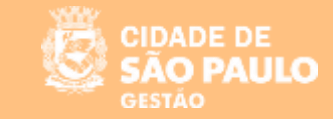

#### SISTEMA DE DISPENSA ELETRÔNICA

**"Habilitação ou Inabilitação do Fornecedor"**

**Após o item ser julgado, o usuário deverá proceder a habilitação ou inabilitação do fornecedor**

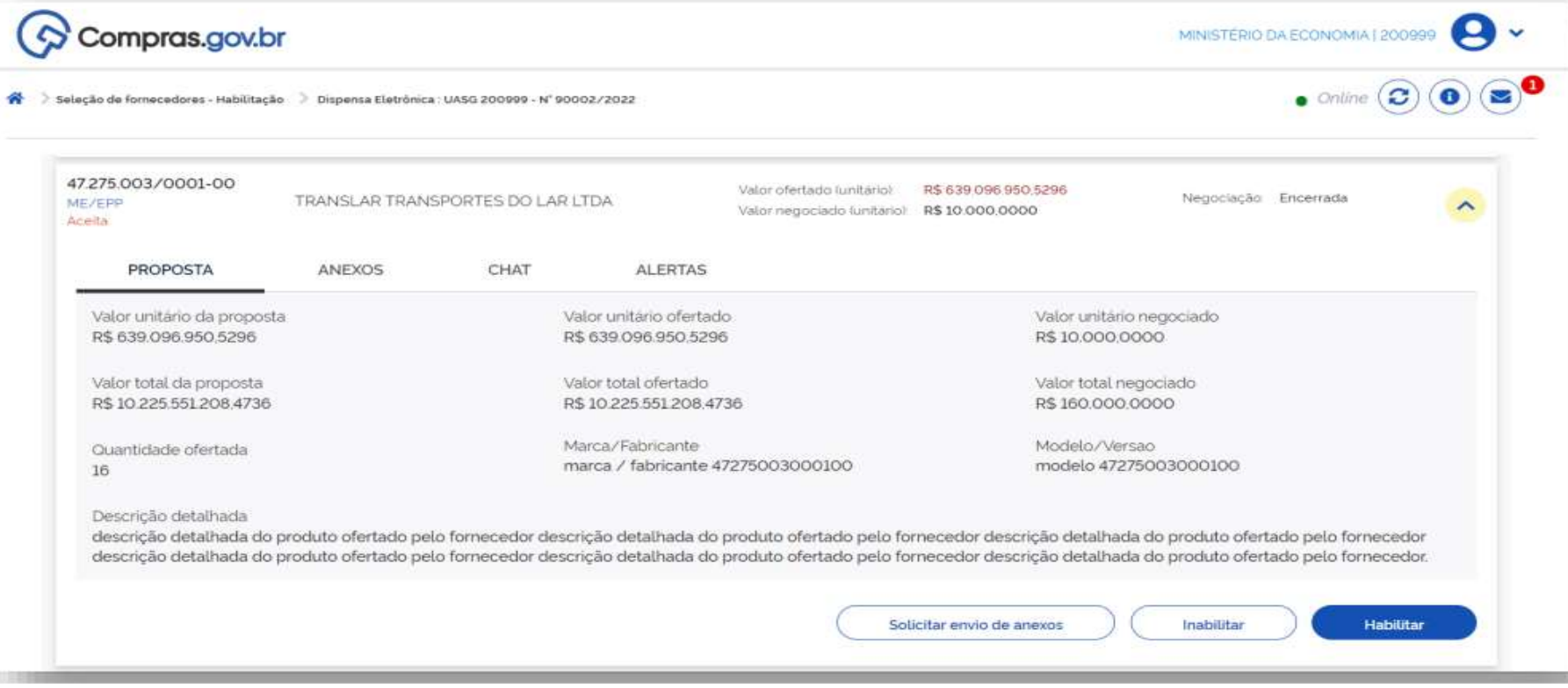

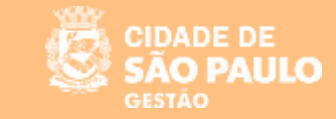

#### SISTEMA DE DISPENSA ELETRÔNICA

**"Adjudicação e Homologação"**

#### **Ordenador de Despesa**

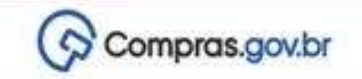

PMSP - SEGES - COORD GESTAD BENS E SERVIÇOS I REICOO

Area de Trabalho

#### Area de Trabalho

Esta e a sua area de trabalho do Compras.gov.br

Estamos reunindo suas tarefas diarias nos quadros abaixo Atualmente são exibidos os itens relacionados a Cotação / Dispensa Eletrônica e Pregão Eletrônico, a partir de 2019 alem dos itens relativos à Gestão de Riscos e ETP Digital. Os processos anteriores a 2019 podem ser acessados nos sistemas Compras gov.br e SIASGnet Estamos trabalhando para, em breve, exibir todas as tarefas do processo de compras publicas.

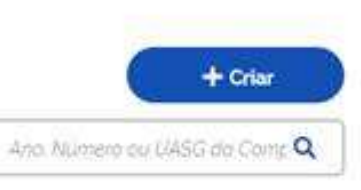

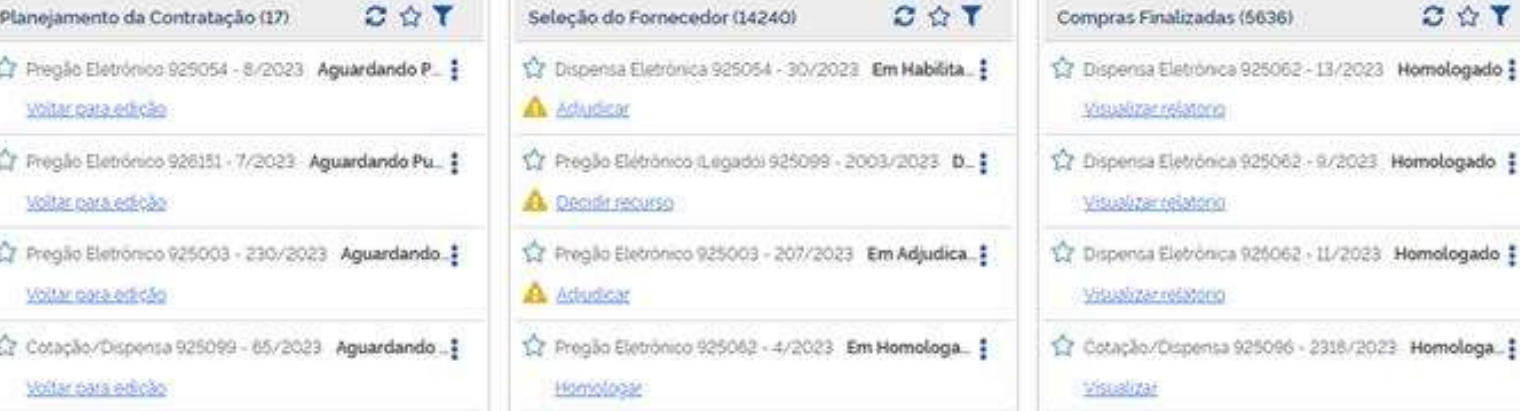

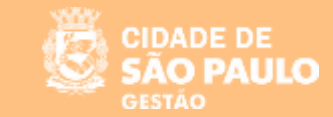

#### Dispensa eletrônica 2/2023

PREFEITURA DO MUNICÍPIO DE SÃO PAULO

PMSP - Secretaria Municipal de Planejamento, Orçamento e Gestão

Período para entrega de proposta: 27/02/2023 19:58:58 até 06/03/2023 10:59:59 Período para envio de lances: 06/03/2023 11:00:00 até 06/03/2023 17:00:00 Emergencial: Não Participação preferencial ME/EPP: Sim

Objeto: Contratação de empresa especializada na prestação de serviços de direito de uso temporário de licença do tipo software Miro Business, com direitos de uso, atualizações de versões e suporte por 12 meses para atender necessidades da Secretaria Municipal de Gestão - SEGES, conforme quantidade de usuários, condições e especificações técnicas descritas neste Termo de Referência.

#### Item 1 - Licenciamento de Direitos de Produção, Distribuição ou Comercialização de Programas de Computador

Prestação de serviços de direito de uso temporário de licença do tipo software Miro Business, com direitos de uso, atualizações de versões e suporte por 12 meses para atender necessidades da Secretaria Municipal de Gestão OBS: QUALQUER DIVERGENCIA ENTRE O CODIGO DO MATERIAL E O TERMO DE REFERÊNCIA, PERMANECE O QUE ESTÁ NO TERMO DE REFERENCIA. DUVIDAS LIGAR NO TELEFONE 3113-8585 SANDRA.

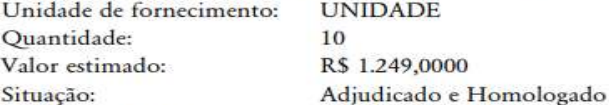

Aceito para SALDARIS CONSULTORIA E SERVICOS LTDA, CNPJ 44.087.487/0001-67, pelo melhor lance R\$ 1.200,0000.

#### Propostas do item 1

33.216.487/0001-01 - 2SP COMERCIO DE ELETRONICOS LTDA Valor proposta: R\$ 2.000,0000

Porte MeEpp/Equiparadas: Sim Declaração ME/EPP: Sim

Descrição detalhada: Prestação de serviços de direito de uso temporário de licença do tipo software Miro Business, com direitos de uso, atualizações de versões e suporte por 12 meses para atender necessidades da Secretaria Municipal de Gestão OBS: QUALQUER DIVERGENCIA ENTRE O CODIGO DO MATERIAL E O TERMO DE REFERÊNCIA, PERMANECE O QUE ESTÁ NO TERMO DE REFERENCIA. DUVIDAS LIGAR NO TELEFONE 3113-8585 SANDRA.

Situação: Proposta desclassificada

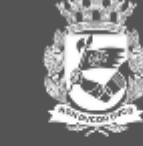

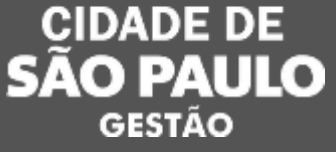

# **Vamos juntos! Obrigada!**

## Coordenadoria de Gestão de Bens e Serviços - COBES

04/05/2023